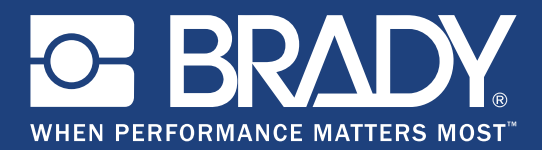

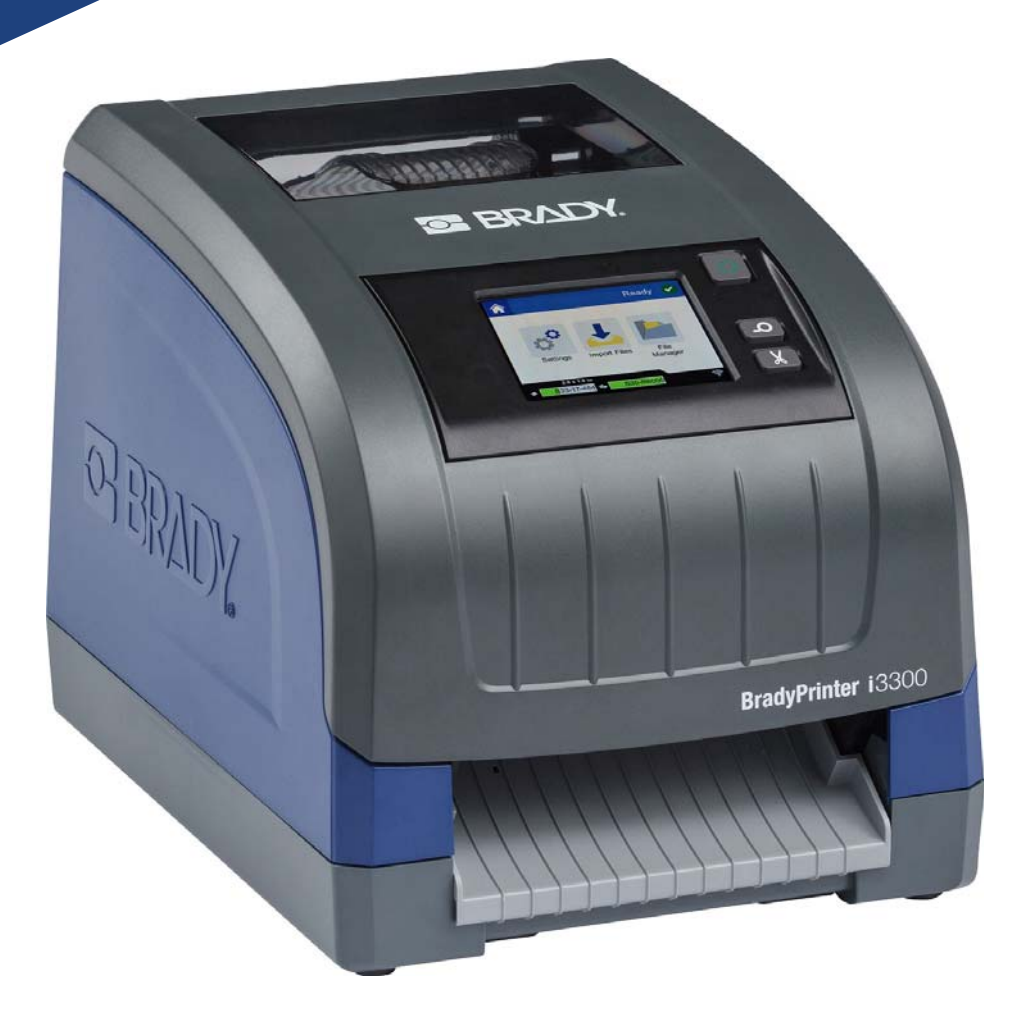

# **BradyPrinter i3300**

Käyttöopas

## **Tekijänoikeudet ja tavaramerkit**

## **Vastuuvapauslauseke**

Tämä käyttöohje on **Brady** Worldwide, Inc:in omaisuutta (tästä lähtien viitattuna "**Brady**"), ja sitä voidaan muuttaa ajoittain ilman etukäteisilmoitusta. **Brady** kiistää kaikki sopimukset tällaisten mahdollisten muutosten tarjoamisesta käyttäjille.

Kaikki oikeudet pidätetään. Mitään tämän asiakirjan osaa ei saa kopioida tai jäljentää millään tavoin ilman etukäteen saatua **Bradyn** kirjallista suostumusta.

Vaikka tämä asiakirja on valmisteltu erittäin huolellisesti, **Brady** ei vastaa millekään osapuolelle aiheutuvista menetyksistä tai vahingoista, jotka johtuvat tässä asiakirjassa mahdollisesti olevista virheistä, puutteista tai väittämistä, jotka aiheutuvat huolimattomuudesta, sattumasta tai jostakin muusta syystä. **Brady** ei myöskään vastaa tässä kuvattujen tuotteiden tai järjestelmien käytöstä aiheutuneista vahingoista tai tämän asiakirjan käytöstä aiheutuneista satunnaisista tai välillisistä vahingoista. **Brady** kiistää kaikki takuut sopivuudesta kaupankäynnin kohteeksi ja sopivuudesta tiettyyn tarkoitukseen.

**Brady** pidättää oikeuden tehdä mihin tahansa tässä kuvattuun tuotteeseen tai järjestelmään luotettavuutta, toimintaa tai ulkoasua parantavia muutoksia ilman erillistä ilmoitusta.

### **Tavaramerkit**

Kaikki tässä oppaassa mainitut tuotemerkit ja tuotenimet ovat yritystensä tai organisaatioidensa tavaramerkkejä (™) tai rekisteröityjä tavaramerkkejä (<sup>®</sup>).

© 2019 **Brady Corporation**. Kaikki oikeudet pidätetään.

## **Brady takuu**

Tuotteemme myydään sillä perusteella, että ostaja testaa ne todellisessa käyttötilanteessa ja toteaa niiden sopivuuden aiottuun käyttöön. BRADY takaa ostajalle, että tuotteissa ei ole materiaali- tai valmistusvikoja. Tämä takuu rajoittuu tuotteen vaihtamiseen uuteen, kun BRADYlle on osoitettu, että tuote on ollut viallinen BRADYn myydessä sen. Takuu ei ulotu henkilöihin, jotka saavat laitteen sen alkuperäiseltä ostajalta.

TÄMÄ TAKUU KORVAA KAIKKI MUUT SUORASTI TAI EPÄSUORASTI ILMAISTUT TAKUUT MUKAAN LUKIEN ILMAN RAJOITUSTA KAIKKI EPÄSUORAT TAKUUT SOPIVUUDESTA KAUPANKÄYNNIN KOHTEEKSI TAI SOPIVUUDESTA TIETTYYN TARKOITUKSEEN. TAKUU KORVAA MYÖS KAIKKI MUUT BRADYN VELVOLLISUUDET TAI VASTUUT. BRADY EI MISSÄÄN TAPAUKSESSA VASTAA MISTÄÄN MENETYKSISTÄ, VAHINGOISTA, KULUISTA TAI VÄLILLISISTÄ VAHINGOISTA JOHTUEN BRADYN TUOTTEEN KÄYTÖSTÄ TAI KYVYTTÖMYYDESTÄ KÄYTTÄÄ NIITÄ.

## **Turvallisuus ja ympäristö**

Lue ja ymmärrä tämä opas, ennen kuin käytät BradyPrinter i3300 -tulostinta ensimmäistä kertaa. Tässä oppaassa kuvataan kaikki tulostimen päätoiminnot.

## **Varotoimet**

Huomaa seuraavat varotoimet ennen BradyPrinter i3300 -tulostimen käyttöä:

- Lue kaikki käyttöohjeet varovasti ennen kuin käytät tulostinta ja ennen kuin teet mitään prosessia.
- Älä aseta laitetta epätaisaiselle alustalle tai korokkeelle.
- Älä laita mitään esineitä laitteen päälle.
- Pidä yläosa vapaana esteistä.
- Käytä tulostinta aina hyvin ilmastoidussa tilassa. Älä tuki laitteen aukkoja, jotka ovat tarkoitettu ilmankiertoon.
- Käytä vain tarrassa ilmaistua virtalähdettä.
- Käytä vain tuotteen mukana tullutta virtajohtoa.
- Älä laita mitään esineitä virtajohdon päälle.

## **Tekninen tuki ja rekisteröinti**

## **Yhteystiedot**

Jos tarvitset huoltoa tai teknistä tukea, paikanna alueesi Bradyn teknisen tuen toimisto siirtymällä seuraavaan osoitteeseen:

- **Yhdysvallat:** www.bradyid.com
- **Eurooppa:** www.bradyeurope.com
- **Tyynenmeren Aasia:** www.brady.co.uk/landing-pages/global-landing-page
- **Australia:** www.bradyid.com.au
- **Kanada:** www.bradycanada.ca
- **Latinalainen Amerikka:** www.bradylatinamerica.com

## **Rekisteröintitiedot**

Voit rekisteröidä tulostimesi osoitteessa

- www.bradycorp.com/register
- **Australia:** www.bradyid.com.au/register
- **Kiina:** www.brady.com.cn/membercenter/register\_product.aspx

### **Korjaus ja palautus**

Jos sinun on jostain syystä palautettava BradyPrinter i3300 -tulostin korjattavaksi, pyydä Bradyn teknisestä tuesta tietoja korjauksesta ja vaihdosta.

## **Asiakirjakäytännöt**

Kun käytät tätä asiakirjaa, on tärketää että ymmärrät käyttöohjeessa käytetyt käytännöt.

- Kaikki käyttäjän toiminnot on merkitty **lihavoidulla** tekstillä.
- Viittaukset valikkoihin, valintaikkunoihin, painikkeisiin ja näyttöihin on merkitty *kursiivilla* tekstillä.

# Sisällysluettelo

### 1 . Johdanto

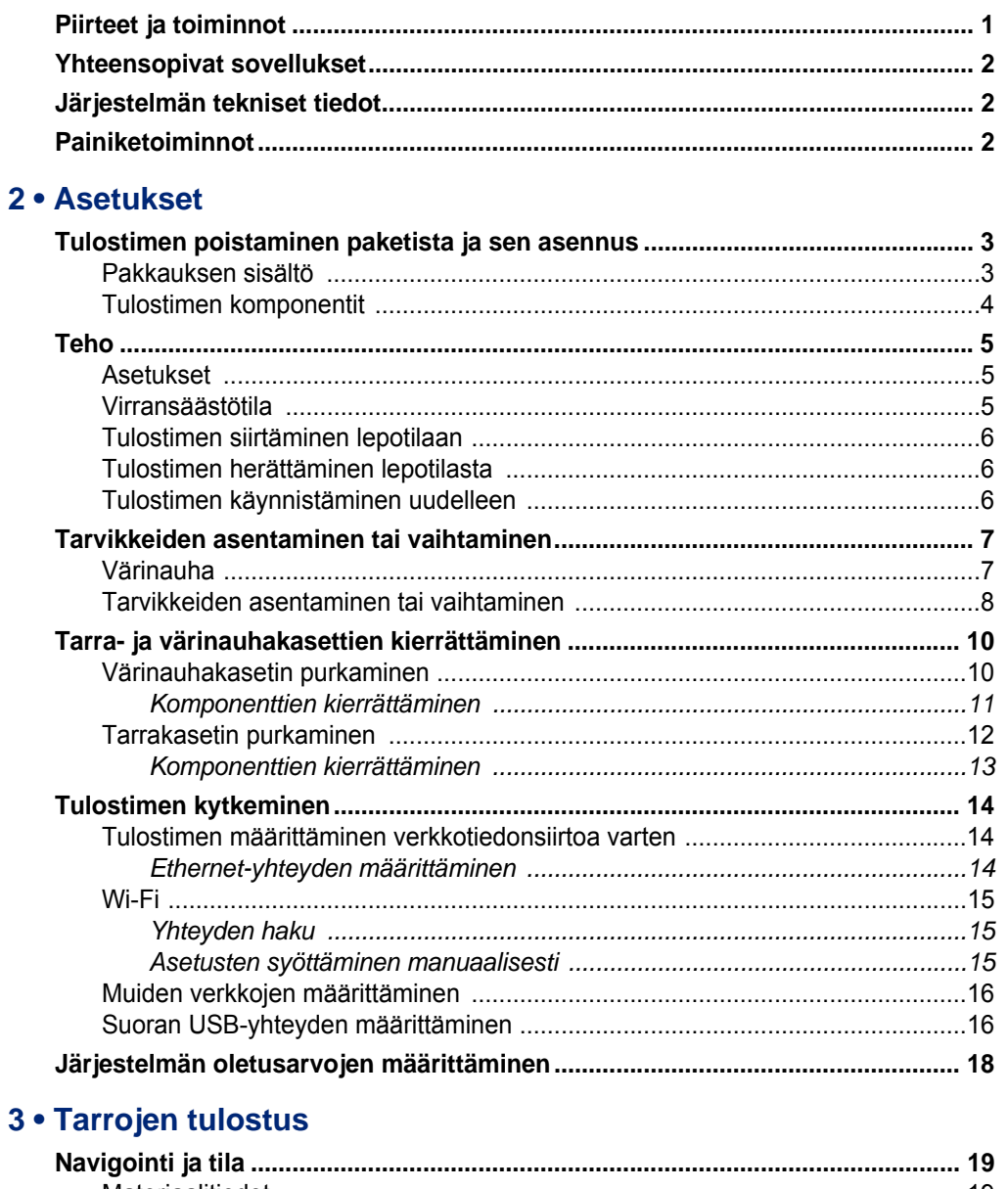

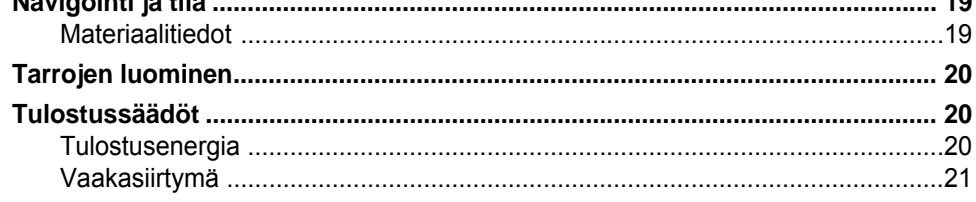

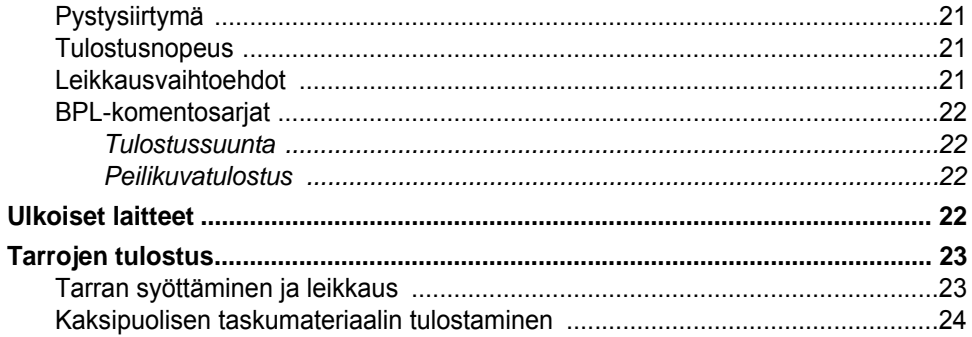

## 4 · Järjestelmätyökalujen käyttäminen

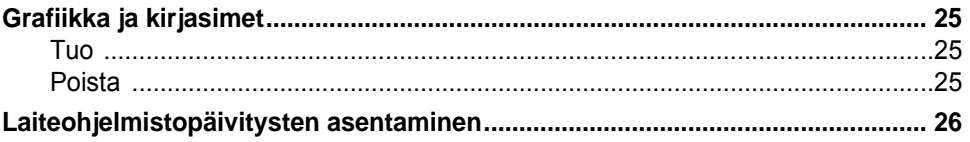

### 5 · Ylläpito

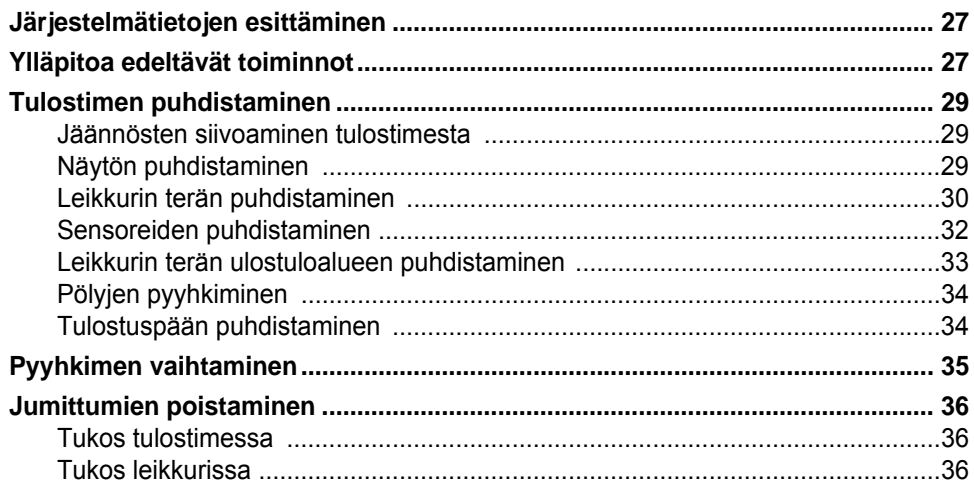

## 6 · Vianmääritys

## A · Säädökset ja lisensointi

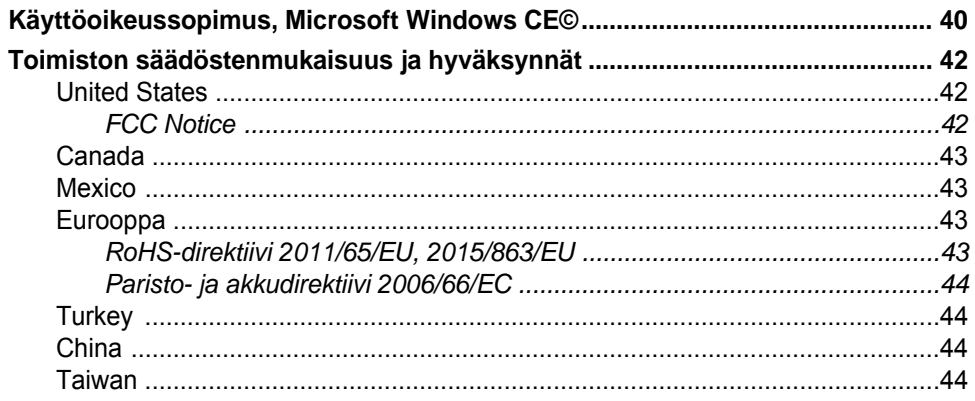

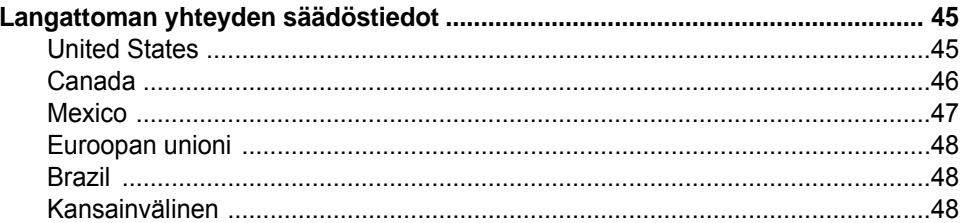

# <span id="page-7-0"></span>**1 Johdanto**

Kiitos, että hankit tuotteen BradyPrinter i3300, jolla voit luoda ja tulostaa ammattimaisilta näyttäviä teollisuustarroja ja -kylttejä. Toimi seuraavasti:

- Laittaa sisään nauhakasetti. Voit valita laajasta valikoimasta yksivärisiä nauhoja.
- Laita tarrakasetti sisään. Leveyden voi valita väliltä 6,4–101,6 mm (0,25–4 tuumaa), ja saatavilla on monia värejä, tyylejä ja materiaaleja.
- Voit lähettää tarrat tulostettavaksi tarraohjelmistosta.

Brady Corporationin tarrat ja värinauhat on ohjelmoitu niin, että ne voivat viestiä tulostimen ja ohjelmiston kanssa. Näin saat järjestelmästä täyden hyödyn.

## <span id="page-7-1"></span>**Piirteet ja toiminnot**

Seuraavassa vain muutamia piirteistä, jotka tekevät tästä laitteesta helppokäyttöisen ja valmiin vastaamaan tarrantekovaatimuksiisi:

- Pieni ja kevyt (noin 5,2 kg [11,5 lbs]) yksikkö, valmis työpöydällesi.
- Värikosketusnäyttö LCD-näyttösyöttö
- Yksivärinen tulostustyö 300 DPI jopa 101,6 mm (4 in) leveyteen ja jopa 1,5 m (60 in) pituuteen.
- Laaja valikoima nauhojen värejä.
- Helposti ladattavat tarrat ja nauhat.
- Jatkuva ja stanssattu tarramateriaali erilaisista korkealaatuisista materiaaleista.
- Grafiikan siirtäminen tietokoneelta tai USB-muistitikulta. Tuetut grafiikkamuodot: Windowsmetatiedosto (\*.wmf), Bitmap (\*.bmp), JPG-tiedosto (\*.jpg), Graphic Interchange Format (\*.gif) ja Portable Network Graphics (\*.png).
- Tietokoneelta tulostaminen
- Automaattinen leikkuri.

BradyPrinter i3300 tukee seuraavia: ZPL, jScript, DPL ja BPL. Tuetut komennot luetellaan osoitteessa www.BradyID.com/i3300.

## <span id="page-8-3"></span><span id="page-8-0"></span>**Yhteensopivat sovellukset**

BradyPrinter i3300 on yhteensopiva Brady® Workstation -pöytätietokoneohjelmiston kanssa.

Kun tulostinta käytetään Brady Workstation -ohjelmiston kanssa, se tunnistaa automaattisesti kaikki yhteensopivat materiaalit aina 101,6 mm:n (4 in) leveyteen asti. Käyttääksesi tulostinta muiden ohjelmien kanssa, katso ohjelmiston materiaalia.

**Huomautus:** Vain BradyPrinter i3300-tarvikkeet toimivat tämän tulostimen kanssa.

## <span id="page-8-1"></span>**Järjestelmän tekniset tiedot**

- **Paino**: 5,2 kg (11,5 lbs)
- **Mitat** (pakattuna): 22,9 cm x 30,5 cm x 24,1 cm (9 tuumaa x 12,0 tuumaa x 9,5 tuumaa
- **Käyttölämpötila**: 10 40°C (50 104°F)
- **Suhteellinen kosteus**: 10 %–80 % (ei-tiivistyvä)
- **Säilytys**: -20 50°C (-4 122°F) suhteellisessa kosteudessa 15 -90% (ei tiivistyvä)
- **Jännite**: 100-240 VAC 50/60 Hz, 2 A
- **Tulostustarkkuus**: 11,8 pistettä/mm, 300 dpi
- **Tulostettavan tarran koko**: 6,4–101,6 mm (0,25–4 in.)
- **Tarrojen maksimipituus** (jatkuva): 1,5 m (60 in)

## <span id="page-8-2"></span>**Painiketoiminnot**

Tulostimen edessä on kolme fyysistä painiketta. Niiden toiminta kuvataan alla.

- Virtapainikkeella tulostin kytketään päälle ja pois, ja sitä käytetään myös lepotilassa (katso [sivu 6\)](#page-12-3).
- - Syöttöpainike syöttää tarroja. Lisätietoja on kohdassa [sivu 23](#page-29-2).
	- Leikkauspainikkeella voi leikata tarran manuaalisesti.

# <span id="page-9-0"></span>**2 Asetukset**

## <span id="page-9-1"></span>**Tulostimen poistaminen paketista ja sen asennus**

Poista tulostin pakkauksesta varovasti ja tarkasta sen pinnat (sisäiset ja ulkoiset) sekä tarrat mahdollisten lähetysvaurioiden varalta.

**Huomautus:** Varmista, että poistat kaikki kuljetussuojukset tulostinpään ympäriltä ja kotelon kannen sisäpuolelta.

### <span id="page-9-2"></span>**Pakkauksen sisältö**

- BradyPrinter i3300
- Tuotteen CD sisältäen sähköisen Quick Start -oppaan, sähköisen käyttöoppaan ja nettilinkkejä
- virtajohto
- Tyypin B USB-kaapeli
- Tulostettu "Quick Start Guide"
- puhdistussetti

**Huomautus:** Säilytä alkuperäinen pakkaus, laatikkoa myöten, mikäli tulostin täytyy lähettää takaisin.

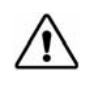

**HUOMIO!** Jos lähetät tulostimen, kysy kuriirilta osavaltion, valtion, kunnan ja kansainvälisistä lähetyssäädöksistä koskien tulostimen sisältämää litiumioniparistoa.

## **Tulostimen komponentit**

<span id="page-10-0"></span>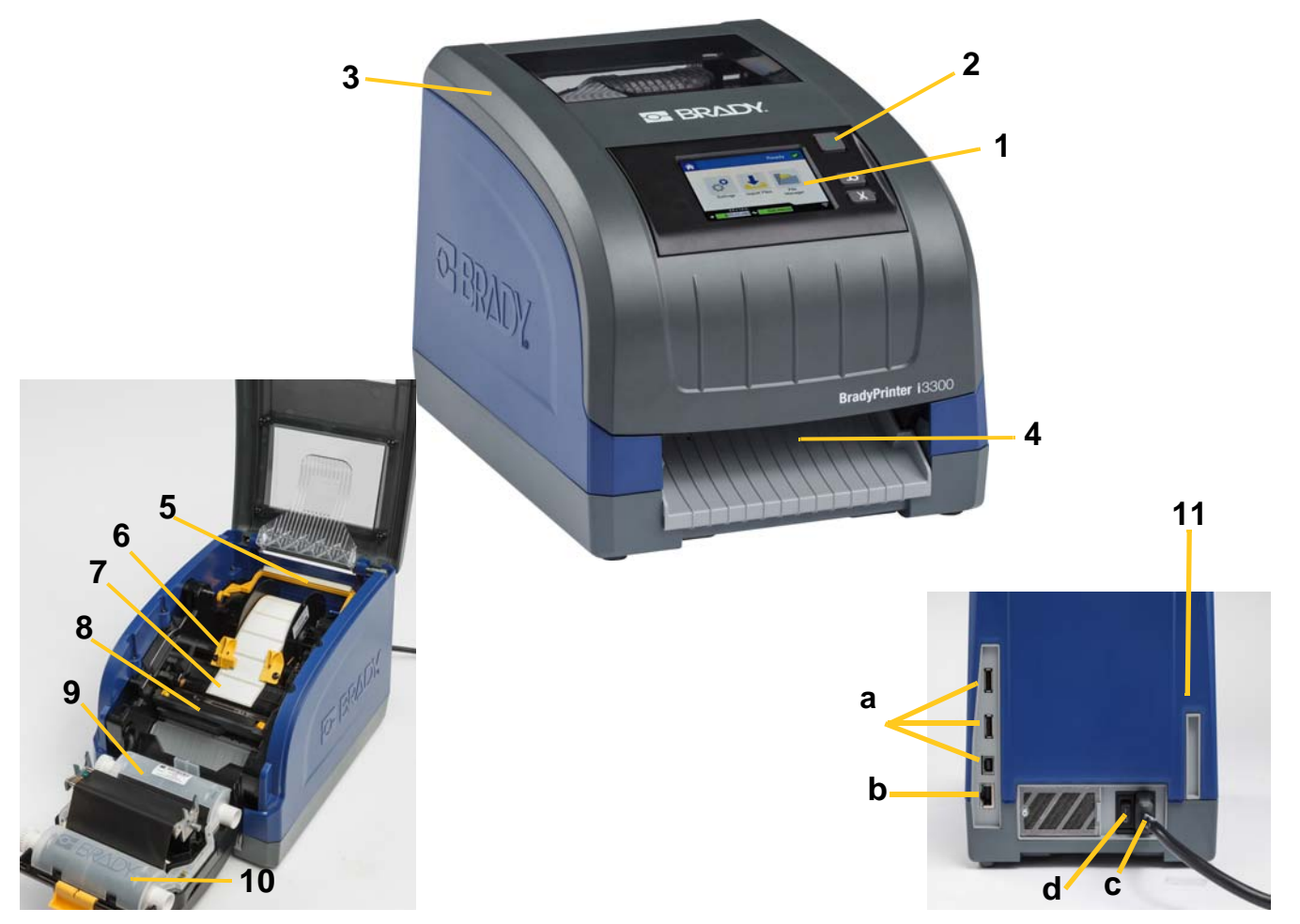

*Kuva 2-1. Tulostimen komponentit*

- **1 Kosketusnäyttö 2 Virtapainike**
- 
- 
- **7 Tarrarulla 8 Leikkuri**
- 
- 
- **3 Kotelo 4 Tarran poistoteline**
- **5 Pyyhin 6 Ohjaimet**
	-
- **9 Nauhakasetti 10 Tulostuspääluukku**
- **11 (a) USB-portit, (b) Ethernet-portti,** 
	- **(c) Virtajohdon liitäntä ja**
	- **(d) Virtakytkin**
- **Huomautus:** Tulostin on varustettu yleisellä virtalähteellä ja sitä voidaan käyttää virtalähteissä 100-240 V~, 50-60 Hz. Tulostin tunnistaa virtatyypin ja säätää automaattisesti virtalähteen.

## <span id="page-11-1"></span><span id="page-11-0"></span>**Teho**

## **Asetukset**

- 1. Kytke virtajohto tulostimeen kuvattuun kohtaan.
- 2. Kytke johdon toinen pää AC-seinäpistorasiaan.
- 3. Kytke virtakytkin päälle. Tulostin käynnistyy ja avaa aloitussivu. Asennettujen tarvikkeiden koko ja väri sekä muut tilatiedot näytetään.

**Huomautus:** Jos värinauhaa tai tarroja ei ole asetettu, järjestelmä olettaa sen olevan mustan värinauhan ja 101,6 mm [4 tuumaa] leveän jatkuvan valkoisen tarranauhan.

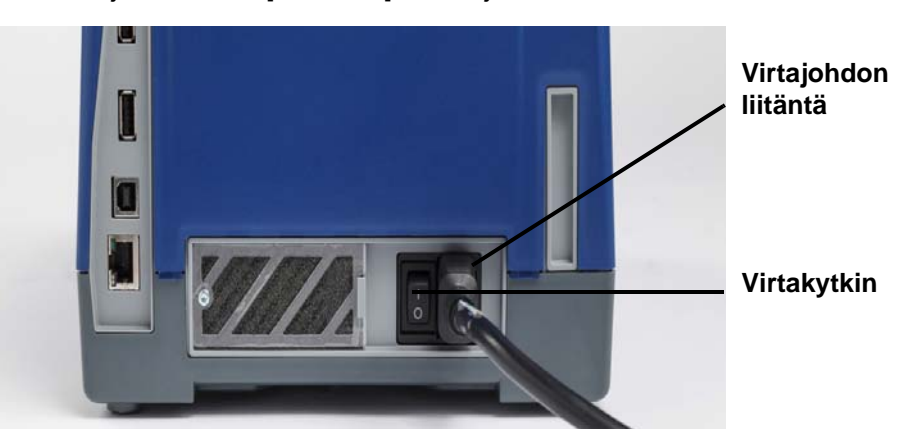

## <span id="page-11-2"></span>**Virransäästötila**

Kun tulostin kytketään, voit jättää sen valmiustilaan koko ajaksi, jotta ohjelmisto löytää tulostimen. Voit myös säästää virtaa, jolloin tulostin sammuu automaattisesti, kun sitä ei käytetä tiettyyn aikaan.

- 1. Varmista, että tulostimen virta on päällä.
- 2. Napauta **Asetukset** .
- 3. Paina **Järjestelmäkokoonpano** > **Virransäästötila**.
- 4. Valitse **Vaihtovirta**.
- 5. Vedä ajanmerkintäpistettä vasemmalle (vähemmän) tai oikealle (enemmän) vastaamaan sitä, kauanko tulostimen on oltava käyttämättä, ennen kuin se sammuu automaattisesti. Voit myös painaa miinuspainiketta (-) vähentääksesi tai pluspainiketta (+) lisätäksesi aikaa.
- 6. Voit palata aloitusnäyttöön napauttamalla .

## <span id="page-12-3"></span><span id="page-12-0"></span>**Tulostimen siirtäminen lepotilaan**

Kun järjestelmä on lepotilassa, näyttö sammuu ja järjestelmä siirtyy energiansäästötilaan, mutta sitä ei tarvitse käynnistää täysin kylmiltään. Tässä tilassa voit joko koskettaa näyttöä tai painaa virtakytkintä palauttaaksesi järjestelmän samaan tilaan kuin missä se oli ennen virransäästötilaan siirtymistä. Kun tulostin on lepotilassa, virtapainike palaa vihreänä.

**Huomautus:** Voit sammuttaa tulostimen täysin pitämällä virtapainiketta painettuna yli kaksi sekuntia.

- 1. Kun tulostin on päällä, paina  $\bigcup$  noin kaksi sekuntia.
- 2. Jos aktiivisessa tiedostossa on tallentamattomia muutoksia, sinua kehotetaan tallentamaan sen hetkinen tarratiedosto.

### <span id="page-12-1"></span>**Tulostimen herättäminen lepotilasta**

Jos et kosketa näyttöä tai näppäimistöä tietyn ajan kuluessa, järjestelmä sammuttaa näytön ja siirtyy virransäästötilaan. Kun tulostin on lepotilassa, virtapainike palaa vihreänä. Nykyinen tarra ja asetukset säilyvät.

- 1. Paina  $\mathbf \Theta$  tai kosketa näyttöä.
- 2. Jatka tarratoimintojasi.

### <span id="page-12-2"></span>**Tulostimen käynnistäminen uudelleen**

Käynnistä tulostin uudelleen seuraavasti.

- 1. Paina ja pidä alhaalla  $\bigcup$  ainakin 5 sekuntia. Järjestelmä suorittaa aloitusprosessin ja käynnistää tulostimen.
- 2. Kun näytössä on *Aloitussivu*, voit jatkaa tarrojen tekemistä.

## <span id="page-13-0"></span>**Tarvikkeiden asentaminen tai vaihtaminen**

Tarra- ja värinauhakaseteissa on älysiru tietojen määrittelyyn ja jäljittämiseen. Järjestelmä tunnistaa automaattisesti asennetut tarrat ja värinauhan.

**Huomautus:** Tulostin voi olla joko päällä tai sammuksissa, kun materiaalia vaihdetaan.

### <span id="page-13-1"></span>**Värinauha**

1. Avaa kotelon kansi, jotta voit poistaa värinauhan.

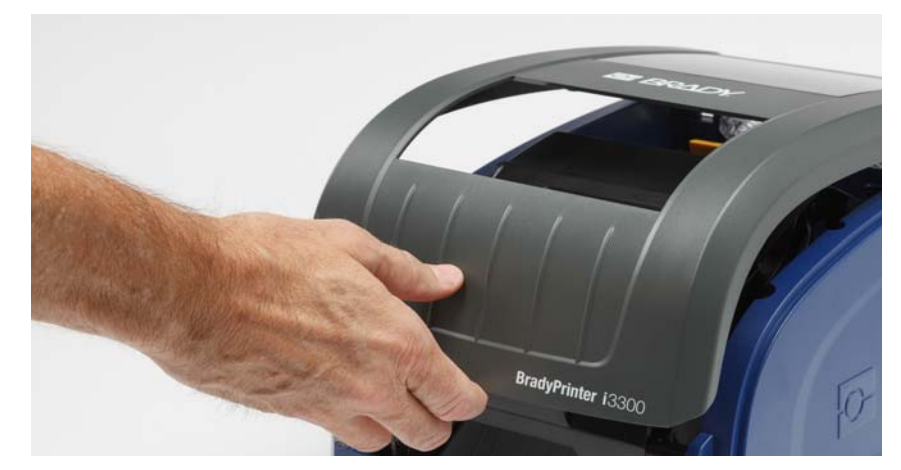

- 2. Vapauta tulostuspääluukun salpa [2] ja avaa kansi.
- 3. Vapauta värinauhakasetin salpa [3] ja nosta nauhakasetti ulos.

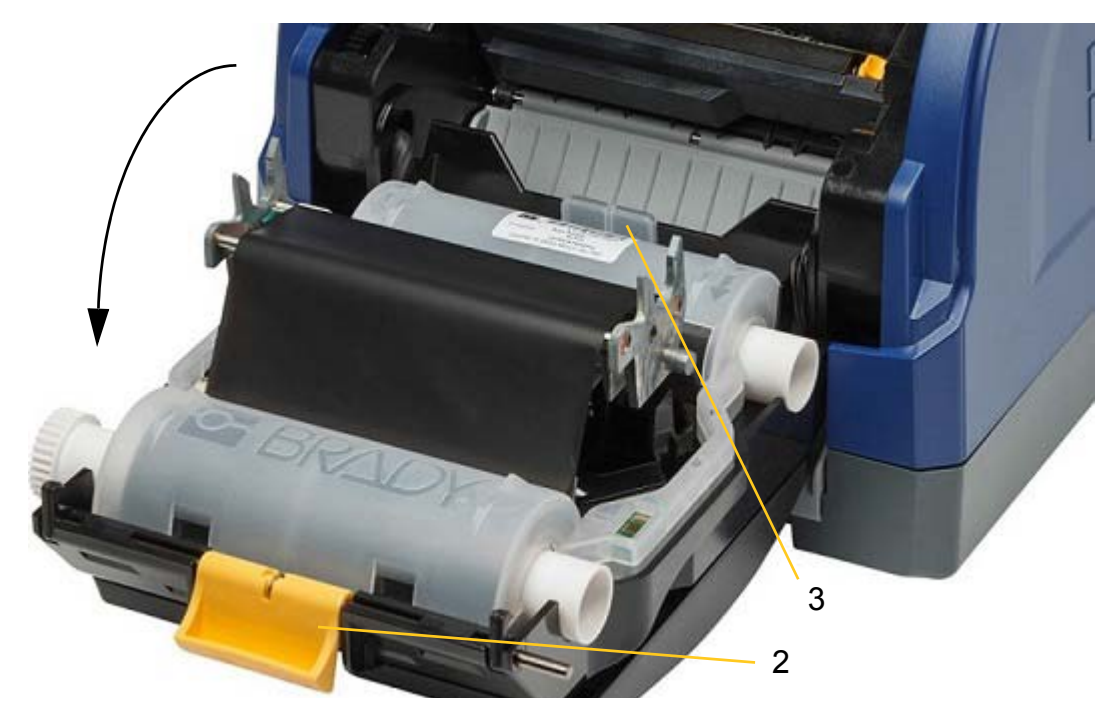

- 4. Aseta täysi nauhakasetti tulostuspään päälle (tuotetarra laitteeseen päin) ja napsauta se paikoilleen.
- 5. Sulje ja lukitse tulostuspään luukku.
- 6. Sulje tulostimen kansi.
- 7. Jos tulostin oli lepotilassa, paina  $\mathbf \cup$ . Järjestelmä tunnistaa asennetut materiaalit, asettaa tarran ja värinauhan värit, ilmoittaa tarran koon sekä jäljelläolevien materiaalien määrän.

## <span id="page-14-0"></span>**Tarvikkeiden asentaminen tai vaihtaminen**

1. Avaa kotelon kansi.

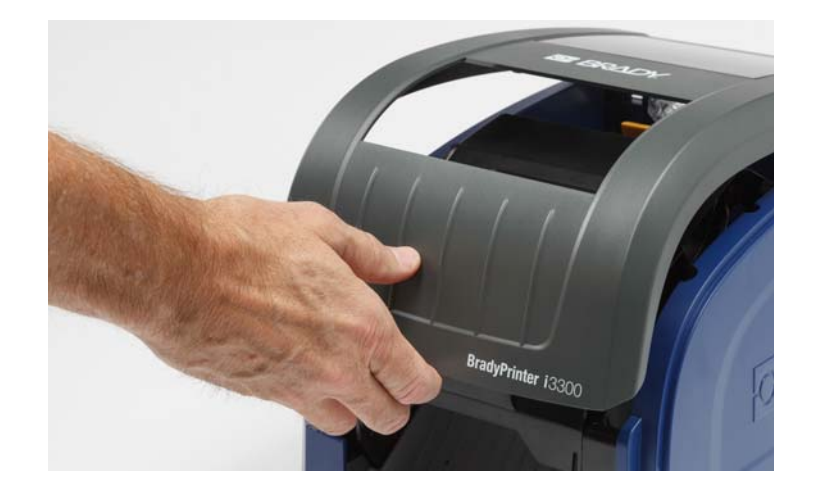

2. Vapauta tulostuspääluukun salpa [2] ja avaa kansi.

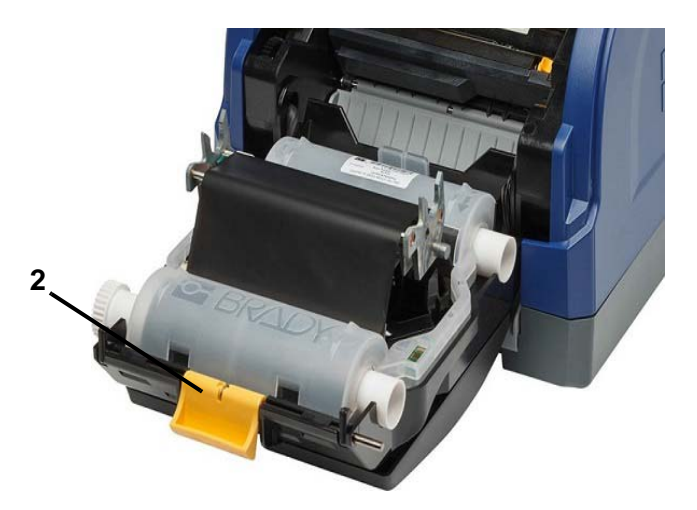

- 3. Siirrä keltainen pyyhin [3] taakse, jos se on kytketty.
- 4. Siirrä keltaiset tarraohjaimet [4] täysin auki.
- 5. Poista olemassa olevat tarrat, jos niitä on, vetämällä tarrakasetti ulos tulostimesta.
- 6. Aseta uusi kasetti sisään siten, että karan kärki sopii pidikkeen loviin [5].
- 7. Syötä tarroja rullan päältä, kunnes ne kulkevat hieman mustan kumitelan ohi.
- 8. Sulje tarraohjaimet, kunnes ne koskettavat valintamerkkiä ohjainten alla.
- 9. Siirrä pyyhin paikoilleen siten, että se on tarran päällä.

**Huomautus:** Kaikki tarrat eivät vaadi pyyhkimen käyttöä. Käytä pyyhin vain, jos asennetut tarrat vaativat sitä.

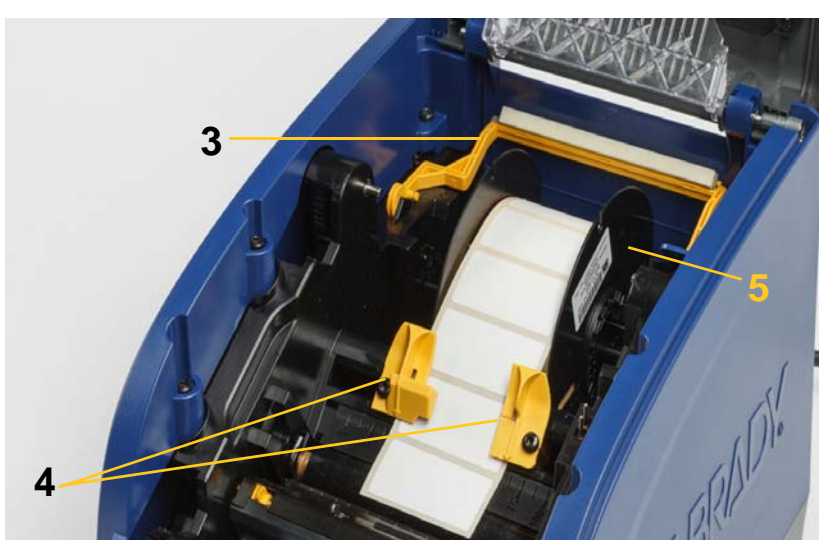

- 10. Sulje ja lukitse tulostuspääluukku ja sulje kotelon kansi.
- 11. Jos tulostin oli lepotilassa, paina  $\mathbf \cup$ . Järjestelmä tunnistaa asennetut materiaalit, asettaa taustan ja etualan värit, ilmoittaa tarran koon sekä jäljelläolevien materiaalien määrän.

## <span id="page-16-0"></span>**Tarra- ja värinauhakasettien kierrättäminen**

Kasetit on kierrätettävä paikallisten säädösten mukaisesti. Käytetyt kasetit on purettava ennen kierrätystä, jotta saat irti yksittäiset osat, jotka on kierrätettävä oikeisiin kierrätysastioihin.

#### **Tarvittavat materiaalit**

- 9/32 tuuman tai 1/4 tuuman (värinauha) ja 5/32 tuuman (tarra) litteä ruuviavain
- Suojalasit
- Suojakäsineet

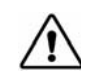

**HUOMIO!** Käytä aina henkilönsuojaimia purkaessasi kasettia.

### <span id="page-16-1"></span>**Värinauhakasetin purkaminen**

1. Paina peukalon kynnellä tai ruuviavaimella läpinäkyvää muovista lukituskielekettä ylöspäin, jotta kasetin lukitus avautuu.

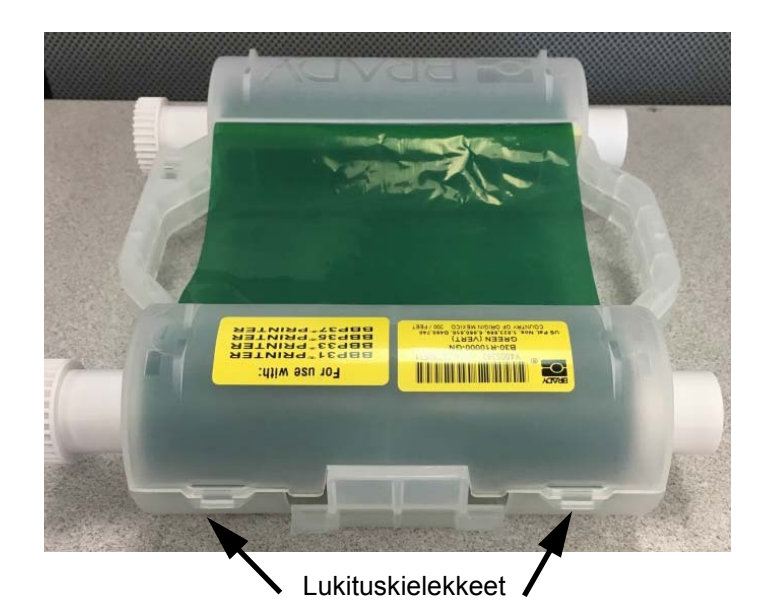

2. Työnnä ruuviavain kunkin kielekkeen viereen kasetin kahden puoliskon saumaa pitkin ja kankea puoliskot erilleen varoen.

Toista tämä prosessi kasetin molemmilla puolilla, kunnes kaikki kielekkeet ovat irti ja kasetti avautuu.

- 3. Vedä älykenno ulos paikastaan.
- 4. Kelaa nauha pois kelalta ja irrota nauhan pää pahviytimistä.
- 5. Irrota nauhakelat pahviytimen keskeltä.

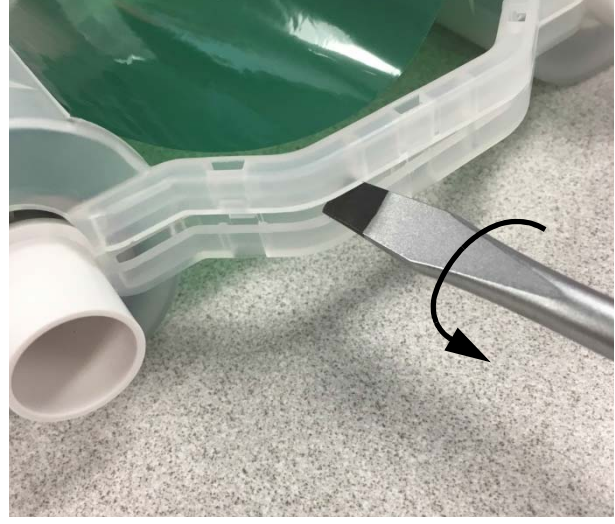

### *Komponenttien kierrättäminen*

<span id="page-17-0"></span>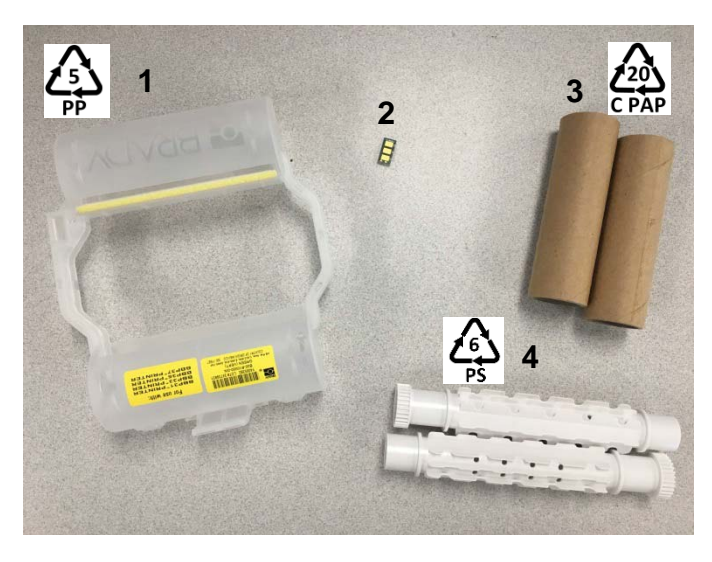

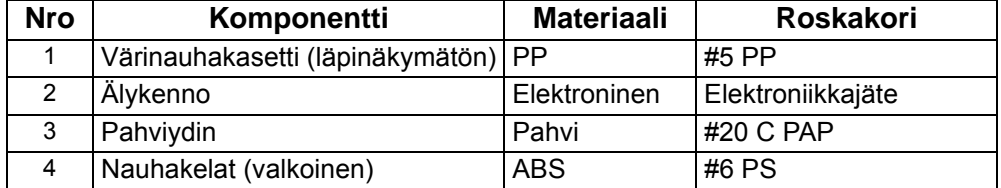

## <span id="page-18-0"></span>**Tarrakasetin purkaminen**

- 1. Paina peukaloilla **vapautuskielekkeitä** samalla kun työnnät keskisylinteriä eteenpäin, kunnes kielekkeet aukeavat ja keskussylinteri vapautuu.
- 2. Vedä irrallinen sylinteri pois tarrakasetista.
- 3. Aseta ruuviavain **älykennon pidikkeen** vieressä olevaan loveen ja kankea pidike irti sylinteristä.
- 4. Irrota älykenno muovipidikkeestä.

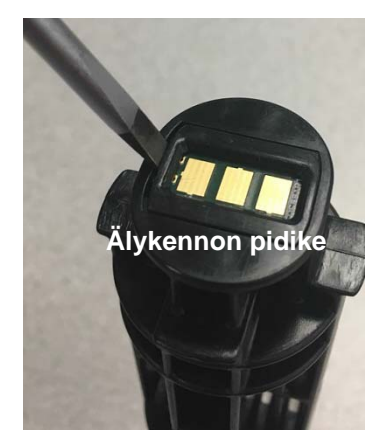

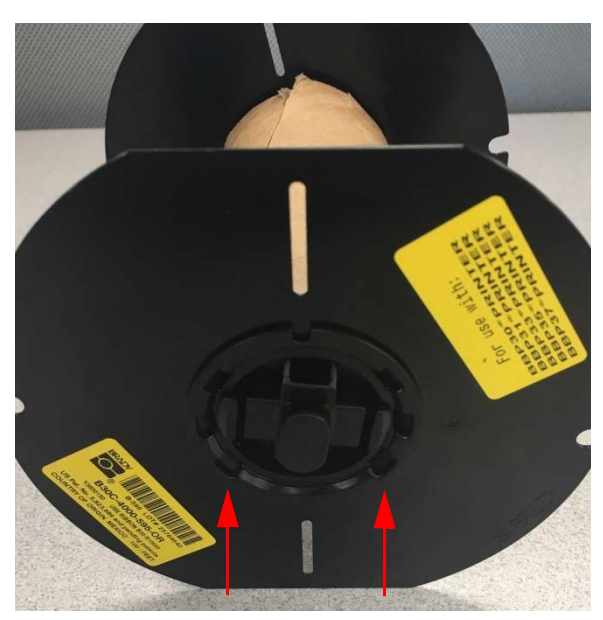

**Vapautuskielekkeet**

- 5. Työnnä ruuviavain litteiden kasettiohjainten ja **päätylukitustulpan** väliin. Kierrä ruuviavainta ja jatka tätä päätytulpan eri puolilla, kunnes se irtoaa.
- 6. Toista tämä kasetin toisella puolella.
- 7. Irrota pahviputki työntämällä keskusydin ulos putkesta tai leikkaamalla putki irti ytimestä.

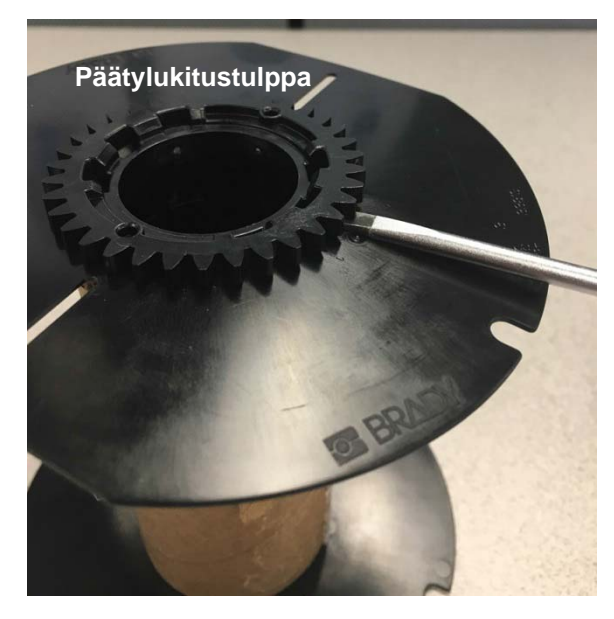

## *Komponenttien kierrättäminen*

<span id="page-19-0"></span>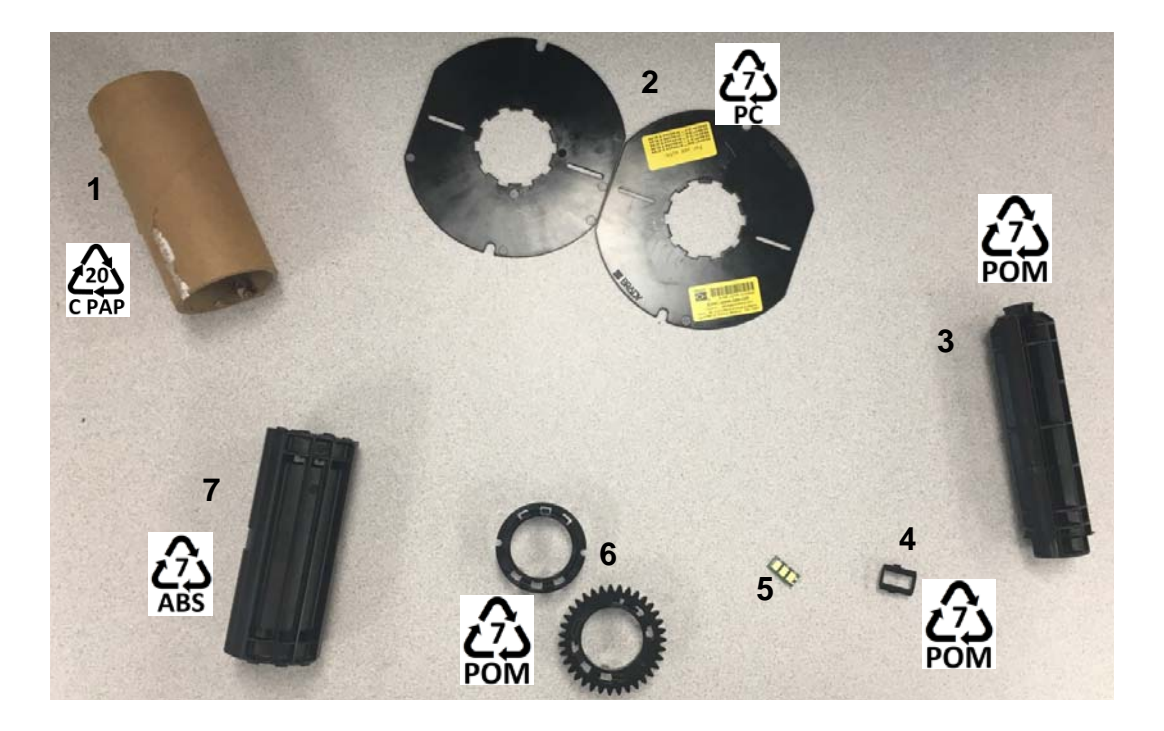

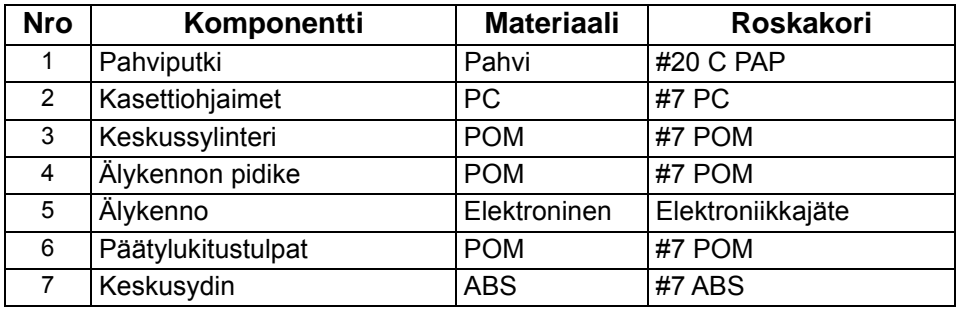

## <span id="page-20-0"></span>**Tulostimen kytkeminen**

Voit kytkeä tulostimen tietokoneeseen jommalla kummalla tai molemmilla seuraavista tavoista:

- Verkon kautta. Tätä menetelmää käyttämällä useita tietokoneita voi lähettää tarratiedostoja tulostimeen.
- Suoraan USB-kaapelilla. Katso ["Suoran USB-yhteyden määrittäminen" sivulla 16.](#page-22-1)

### <span id="page-20-1"></span>**Tulostimen määrittäminen verkkotiedonsiirtoa varten**

Tulostimessa on kaksi verkko-ohjainta - yksi Ethernetille (langallinen) ja toinen Wi-Fille. Nämä kaksi ohjainta toimivat itsenäisesti ja voivat vastaanottaa dataa samanaikaisesti.

**Huomautus:** Wi-Fi ei ole saatavilla kaikkiin tulostimiin tai kaikissa maissa.

Voit asentaa tulostimen tukemaan verkkotiedonsiirtoa seuraavilla tavoilla:

- Ethernet-yhteys. Käytä tätä vaihtoehtoa, jos haluat käyttää langallista verkkoa.
- Wi-Fi-yhteys. Katso kohtaa ["Wi-Fi" sivulla 15.](#page-21-0)

#### <span id="page-20-2"></span>*Ethernet-yhteyden määrittäminen*

- 1. Napauta *aloitusnäytössä* kohtaa **Asetukset**.
- 2. Valitse *Asetukset*-näytössä **Yhteys**.
- 3. Valitse **Verkon lisäasetukset** *Yhteys*-näytössä.
- 4. Kosketa **Ethernet**.
- 5. Valitse **IP-asetukset**.
- 6. Valitse kohdassa IP-asetukset joko DHCP- tai Staattinen-valintaruutu.
	- **DHCP**: DHCP-osoitteet ovat dynaamisia, ja järjestelmä käyttää DNS-palvelinta saadakseen IPosoitteesi.
	- **Staattinen**: Jos valitset staattisen osoitteen, sinun on annettava tulostimen IP-osoite.
- 7. Jos valitsit Staattinen, täytä seuraavat kentät:
	- **IP-osoite**: Anna tulostimen IP-osoite.
	- **Aliverkon peite**: Anna aliverkon peite, jos käytät sitä.
	- **Oletusyhdyskäytävä**: Anna oletusyhdyskäytävän IP-osoite.
	- **DNS-palvelin (ensisijainen)**: Anna ensisijaisen DNS-palvelimen IP-osoite.
	- **DNS-palvelin (toissijainen)**: Anna toissijaisen DNS-palvelimen IP-osoite.

**TÄRKEÄÄ!** Jos DNS-palvelinta ei käytetä, anna 0.0.0.0

- 8. Napauta **paluupainiketta** siirtyäksesi *Verkon lisäasetukset* -näyttöön, jotta täytetyt kentät astuisivat voimaan.
- 9. Jos on valittu DHCP, muita kenttiä ei tarvitse täyttää.

### <span id="page-21-0"></span>**Wi-Fi**

Yhdistä Wi-Fi-verkkoon joko etsimällä ja valitsemalla verkko tai syöttämällä verkkoasetukset manuaalisesti. Kun tulostin on yhdistetty, se voi kommunikoida kyseisen verkon laitteiden kanssa. Laitteet voivat kommunikoida tulostimen kanssa Brady Workstation -ohjelmistolla.

#### <span id="page-21-1"></span>*Yhteyden haku*

#### **Yhteyden muodostaminen langattomaan Wi-Fi-verkkoon:**

- 1. Varmista, että tulostimen virta on päällä.
- 2. Napauta **Asetukset**. <sup>20</sup>
- 3. Valitse *Asetukset*-näytössä **Yhteys**.
- 4. Kytke Wi-Fi päälle napauttamalla **Wi-Fi-verkko** ja valitse verkko luettelosta. Tulostin avaa näppäimistön salasanan syöttöä varten tarvittaessa.

Jos haluamasi verkko ei ole luettelossa, se saattaa olla piilotettu. Voit syöttää verkkoasetukset manuaalisesti seuraavan osion mukaisesti.

#### <span id="page-21-2"></span>*Asetusten syöttäminen manuaalisesti*

Käytä tätä menetelmää, jos verkko on piilotettu.

#### **Yhteyden muodostaminen langattomaan Wi-Fi-verkkoon:**

- 1. Varmista, että tulostimen virta on päällä.
- 2. Napauta Asetukset.
- 3. Valitse *Asetukset*-näytössä **Yhteys**.
- 4. Napauta **Verkon lisäasetukset**.
- 5. Valitse luettelosta **Wi-Fi**.
- <span id="page-21-3"></span>6. Napauta **IP-asetukset** ja napauta sitten jotain seuraavista.
	- **DHCP:** DHCP-osoitteet ovat dynaamisia, ja järjestelmä käyttää DNS-palvelinta saadakseen IPosoitteesi.
	- **Staattinen:** Valitse staattinen osoite, jos haluat antaa tulostimen IP-osoitteen manuaalisesti.
- 7. Napauta paluupainiketta palataksesi *Verkko*-näyttöön. Pyydä seuraavissa vaiheissa apua verkonvalvojalta.
- 8. Jos valitsit *DHCP*, määritä seuraavat asetukset.
	- a. Napauta **DNS-palvelin (ensisijainen)** avataksesi näppäimistön ja kirjoita sitten DNS-

palvelimen IP-osoite. Napauta , kun olet valmis.

b. Napauta **DNS-palvelin (toissijainen)** ja syötä toissijaisen DNS-palvelimen IP-osoite.

- 9. Jos valitsit *Staattinen* vaiheessa [6,](#page-21-3) määritä seuraavat asetukset.
	- a. Napauta **IP-osoite** avataksesi näppäimistön ja kirjoita sitten tulostimen IP-osoite. Napauta enter-painiketta, kun olet valmis.
	- b. Napauta **Aliverkon peite** ja syötä aliverkon peite, jos käytät sitä.
	- c. Napauta **Oletusyhdyskäytävä** syöttääksesi oletusyhdyskäytävän.
- 10. Voit palata aloitusnäyttöön napauttamalla .

### <span id="page-22-0"></span>**Muiden verkkojen määrittäminen**

Henkilökohtaisen tai yritysverkon määritykset.

- 1. Kosketa **Valikko**-painiketta *aloitusnäytön* ylälaidassa.
- 2. Napauta Asetukset.
- 3. Valitse *Asetukset*-näytössä **Yhteys**.
- 4. Napauta **Wi-Fi-verkko** *Yhteys*-näytössä.
	- Jos Wi-Fi on poissa käytöstä, valitse ruutu kohdan Käytössä vierestä ja odota, että Verkkoluettelo täyttyy.
- 5. Selaa tarjolla olevien verkkojen luettelon alalaitaan ja valitse **Muu**.
- 6. Valitse *Muut verkot* -näytössä Henkilökohtainen tai Yritysverkko ja täytä tarpeelliset tiedot.
- 7. Napauta  $\bullet$ , kun olet valmis.

## <span id="page-22-1"></span>**Suoran USB-yhteyden määrittäminen**

Jos haluat siirtää tietoja suoraan USB-kaapelilla, PC:seen on oltava asennettu USB-laiteohjain. Kytkennän jälkeen tietokoneen tulisi automaattisesti tunnistaa ja asentaa USB-ohjain, mikäli se ei ole jo asennettu.

- 1. Kytke USB-kaapeli tulostimeen ja tietokoneeseen.
- 2. Kytke tulostin päälle.

Tietokoneen näytön oikeassa alanurkassa näkyy ilmoitus *Uusi laite löydetty*, ja tulostinohjaimen ohjattu asennus käynnistyy.

- 3. Napsauta ohjatussa asennuksessa **Asenna ohjelmisto automaattisesti** (ellei se ole jo valittuna).
- 4. Napsauta **Seuraava**. Tulostimen ohjain asennetaan. Tämä kestää pari minuuttia.
- 5. Kun asennus on valmis, napsauta **Valmis**.

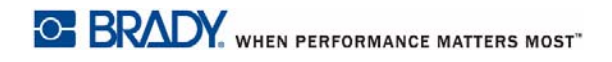

BradyPrinter i3300 voi nyt vastaanottaa tietoja tietokoneesi tarranteko-ohjelmalta.

Kun tulostat tietokoneelta, tulostimen pitää olla kytketty siihen USB-kaapelilla. Muista valita BradyPrinter i3300 tarranteko-ohjelman tulostuskehoteruudussa.

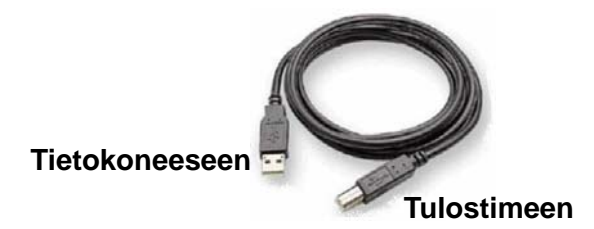

## <span id="page-24-0"></span>**Järjestelmän oletusarvojen määrittäminen**

Oletusarvot ovat yleisiä asetuksia, jotka on etukäteen asetettu, jotta järjestelmää voidaan käyttää heti kun virta on päällä (esim. päivämäärä ja aika on asetettu paikalliseen päivään ja aikaan). Vaihtamalla oletusasetuksia voit vaihtaa asetukset vastaamaan erityistarpeitasi.

Tässä asetetut oletusasetukset pysyvät voimassa, vaikka tulostimen virta katkaistaan, ja päivitysten aikana.

Voit määrittää tai muuttaa näitä asetuksia seuraavasti:

- 1. Varmista, että tulostimen virta on päällä.
- 2. Napauta Asetukset
- 3. Valitse **Järjestelmäkokoonpano**.
- 4. Valitse muutettava asetus.
	- **Kieli**
		- Valitse haluamasi kieli tulostimen esittämille ilmoituksille.
	- **Mittayksiköt**
		- Tuumat tai millimetrit
	- **Päivämäärä ja aika**
	- **Virransäästötila** (katso [sivu 5\)](#page-11-2)

# <span id="page-25-0"></span>**3 Tarrojen tulostus**

## <span id="page-25-1"></span>**Navigointi ja tila**

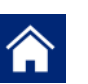

Voit palata aloitusnäyttöön milloin vain napauttamalla aloituspainiketta.

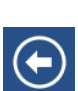

Kun navigoit valikoita, napauta paluupainiketta palataksesi edelliselle sivulle.

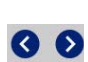

Napauta aloitusnäytössä selataksesi vasemmalle tai oikealle.

Aloitusnäytön alalaidassa olevat tilarivin tulostimen ja materiaalin tilakuvakkeet antavat seuraavat tiedot.

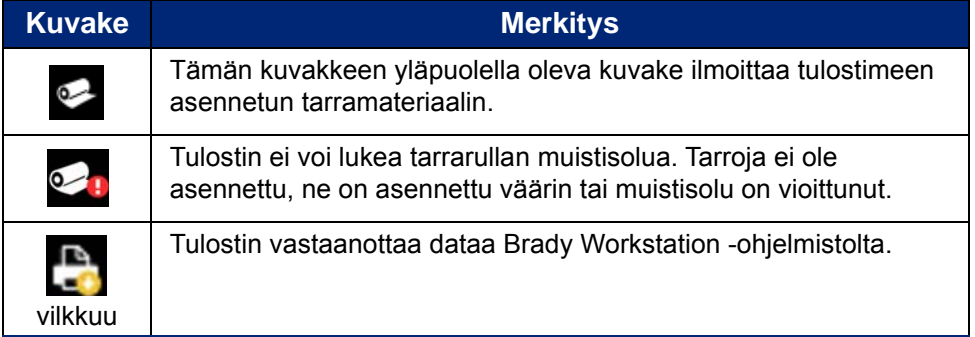

## <span id="page-25-2"></span>**Materiaalitiedot**

Voit tarkistaa asennettujen tarvikkeiden tarkat tiedot napsauttamalla tarran tai värinauhan osanumeroa tilarivillä avataksesi *Materiaalitiedot*-näytön.

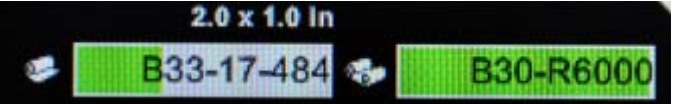

## <span id="page-26-0"></span>**Tarrojen luominen**

Luo tarratiedostoja Brady Workstation -ohjelmistolla. Kun luot tarratiedoston, sinun on määritettävä tulostin. Näin ohjelmisto pystyy tarjoamaan tulostimelle sopivat ominaisuudet. Lisäksi ohjelmisto tunnistaa tulostimeen asennetun värinauhan ja tarrat automaattisesti.

Ohjeita ohjelmiston käytöstä on sen dokumentaatiossa.

## <span id="page-26-1"></span>**Tulostussäädöt**

Kun tulostat tarroja, pidä seuraavat seikat mielessä:

- Tulostin leikkaa tarrojen välillä tai työn lopussa, riippuen valituista leikkausasetuksista.
- Jos tulostimessa ei ole tarroja tai värinauhaa, tulostus ei ala, ja sinua pyydetään asentamaan tarvikkeet.
- Jos avaat tulostuspääluukun tulostuksen aikana, tulostus pysähtyy ja saat ilmoituksen, jossa sinua pyydetään sulkemaan moduuli. Tulostaminen on peruutettu. Tulostaaksesi tarrat sinun täytyy aloittaa tulostustyö uudestaan.

Näitä asetuksia käytetään kaikissa tulostustöissä. Jos haluat muuttaa niitä yksittäisessä työssä, muista palauttaa oletusasetukset, kun työ on valmis.

Kun määrität minkä tahansa seuraavasta kuudesta asetuksesta, aloita seuraavasti:

- 1. Napauta *aloitusnäytössä* kohtaa **Asetukset**.
- 2. Valitse **Tulostussäädöt**.
- 3. Valitse haluamasi tulostussäätö.

**Huomautus:** Palauta oletusarvot -painike palauttaa tulostimen tehdasasetuksiin.

### <span id="page-26-3"></span><span id="page-26-2"></span>**Tulostusenergia**

Säädä tulostus tummemmaksi tai vaaleammaksi liukusäätimellä. Testaa asetus tulostamalla tarra.

Tulostusenergia-asetukset määrittävät, paljonko lämpöä tulostuspäähän kohdistetaan tarraa tulostettaessa. Mitä tummempi tulostusenergia, sitä enemmän mustetta tarraan siirretään.Asennetun median älykenno säätää optimaaliset tulostusenergia-asetukset automaattisesti, ja niitä tulee muuttaa vain, jos ilmenee ongelmia. Esimerkiksi jos tulostusjälki on epätasaista, voit lisätä tulostusenergiaa varmistaaksesi, että tarraan siirtyy enemmän mustetta värinauhalta. Jos nauha tarttuu tai se repeytyy tulostamisen aikana, lämpöenergia on ehkä liian korkea ja sitä pitäisi pienentää.

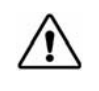

**HUOMIO!** Jatkuva suurella energiatasolla tulostaminen voi aiheuttaa tukkeita tulostimessa tai muita tulostusvirheitä ja lyhentää tulostuspään elinikää.

**Huomautus:** Valittu tulostusenergia-asetus pysyy voimassa seuraavissa tulostuksissa nykyisen asennetun median kanssa. Kun uusi media asennetaan, tulostusenergiataso palaa oletusasetukseen. Tulostusenergiataso palaa alkuperäiseen tasoon myös kun järjestelmä käynnistetään uudelleen.

## <span id="page-27-0"></span>**Vaakasiirtymä**

Voit siirtää kuvaa (tarran tulostusaluetta) oikealle tai vasemmalle liukusäätimellä.Liukusäätimen ilmoittama arvo kertoo, kuinka paljon tulostuksen alkukohta siirtyy suhteessa tehdasasetuksiin; se *ei* tarkoita etäisyyttä tarran vasemmasta laidasta.

## <span id="page-27-1"></span>**Pystysiirtymä**

Voit siirtää tulostusta ylös- tai alaspäin tarroilla liukusäätimellä. Liukusäätimen ilmoittama arvo kertoo, kuinka paljon tulostuksen alkukohta siirtyy suhteessa tehdasasetuksiin; se *ei* tarkoita etäisyyttä tarran ylälaidasta.

### <span id="page-27-2"></span>**Tulostusnopeus**

Tulostusnopeudella voit säätää nopeusasetusta välillä 1-4 tuumaa sekunnissa (ips). Asennettujen tarrojen älykenno määrittää optimaalisen tulostusnopeuden automaattisesti, ja sitä tulee muuttaa vain, jos ilmenee ongelmia. Voit esimerkiksi muuttaa tulostusnopeutta, jos haluat tulostaa grafiikkaa tai muita tiheitä tarroja hitaammin varmistaaksesi hyvän peiton.

Voit lisätä tai vähentää nopeutta liukusäätimellä.

**Huomautus:** Valittu tulostusnopeusasetus pysyy voimassa seuraavissa tulostuksissa nykyisten asennettujen tarrojen kanssa. Kun asennetaan uusia tarvikkeita, tulostusnopeus palaa oletusasetukseen. Tulostusnopeustaso palautuu myös käynnistämällä järjestelmä uudelleen.

## <span id="page-27-3"></span>**Leikkausvaihtoehdot**

Tällä asetuksella voit määrittää leikkauskohdan. Valituista leikkausasetuksista riippuen tulostin siirtää tarraa tarrojen väliseen rei'itykseen/leikkaukseen, työn loppuun tai ei koskaan. Jos asetusta ei käytetä, oletus on Brady Workstationin käyttämä leikkauskohta.

**Huomautus:** Stanssattujen tarrojen koko on jo asetettu, eikä sitä voi säätää.

## <span id="page-28-0"></span>**BPL-komentosarjat**

#### <span id="page-28-1"></span>*Tulostussuunta*

Tällä voidaan kiertää tarran aloituskohtaa BPL-komentosarjatöissä.

#### **Esimerkki, kierto**

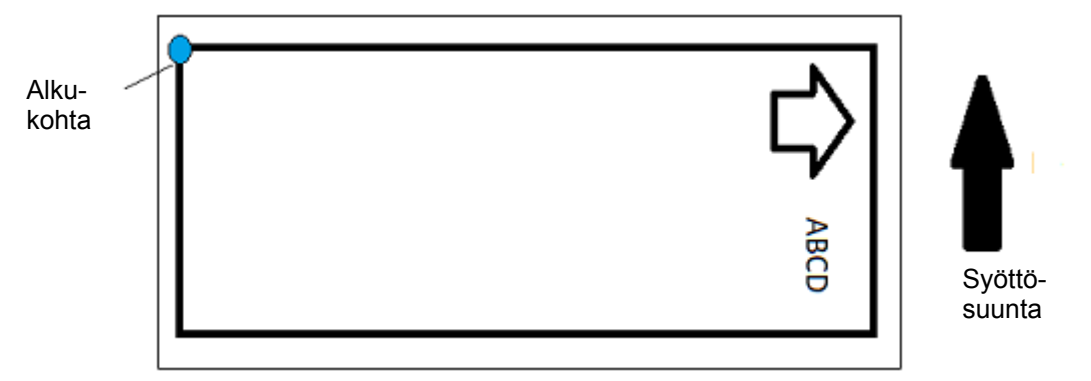

#### **Esimerkki, ei kiertoa**

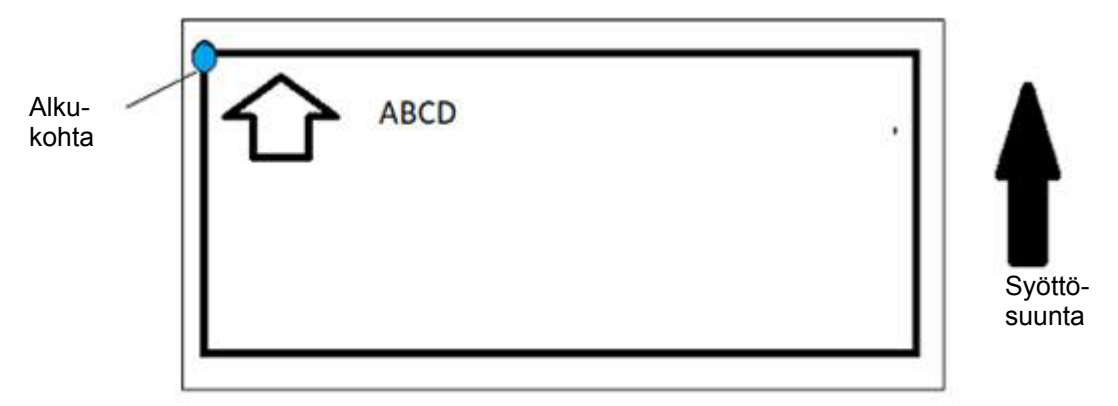

#### <span id="page-28-2"></span>*Peilikuvatulostus*

Tulosta tarroja, jotka sopivat luettavaksi peilistä tai tarran takaa.

## <span id="page-28-3"></span>**Ulkoiset laitteet**

Ulkoisen näppäimistön kytkeminen:

- 1. Kytke näppäimistön USB-kaapeli tulostimen USB-porttiin.
- 2. Napauta *aloitusnäytössä* kohtaa **Asetukset**.

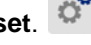

- 3. Valitse **Ulkoiset laitteet**.
- 4. Valitse **USB-näppäimistö** ja valitse sitten luettelosta oikea näppäimistötyyppi.

## <span id="page-29-0"></span>**Tarrojen tulostus**

Sinun täytyy asentaa tietokoneellesi tarranteko-ohjelma voidaksesi luoda, muokata ja tulostaa tarroja. Katso tarranteko-ohjelman dokumentaatiota saadaksesi ohjeita ohjelman asentamisesta ja käyttämisestä. Katso *["Yhteensopivat sovellukset" sivulla 2](#page-8-3)* saadaksesi lisätietoja.

## <span id="page-29-2"></span><span id="page-29-1"></span>**Tarran syöttäminen ja leikkaus**

Jos asensit tarroja, joissa on raakaleikattu etureuna, on parasta syöttää ja leikata tarrat. Syötä ja leikkaa tarra myös, jos sinulla on osittain tulostettu työ, joka on poistettava tulostimesta.

#### **Tarran syöttäminen ja/tai leikkaus**

- 1. Kun tulostin on päällä, paina **Syötä**-painiketta toistuvasti, kunnes haluamasi tarrapituus on tulostimen ulkopuolella.
- **Huomautus:** Jos käytät stanssattuja tarroja, tarrat siirtyvät leikkauskohtaan, joka on seuraava stanssattu tarra. Jos käytät jatkuvaa mediaa, tarra siirtyy kaksi tuumaa aina, kun painat Syötä-painiketta.
- 2. Jos haluat, paina **Leikkaa**-painiketta. Tulostin leikkaa tarran.

## <span id="page-30-0"></span>**Kaksipuolisen taskumateriaalin tulostaminen**

Kun tulostat kaksipuolista taskumateriaalia, ensimmäinen puoli ladataan ja tulostetaan suoraan rullalta. Jotta toinen puoli voidaan tulostaa, materiaali leikataan työn lopussa ja taskujen tulostettu liuska laitetaan takaisin tulostimeen toista tulostuskertaa varten.

Tarvikesilta pitää kaksipuolisen materiaalin teippirullan päällä. Kaksipuolinen materiaali lepää sillalla siirtyäkseen teippitelineeseen. Tämän jälkeen silta nousee ja napsahtaa kotelon kanteen.

- 1. Tulosta kaksipuolisten merkkien ensimmäinen puoli.
- 2. Kun työ on valmis, leikkaa tulostetut merkit.

**Huomautus:** Leikkaa merkit saksilla tai automaattisella leikkurilla.

- 3. Avaa kotelon kansi ja tulostuspääluukku.
- 4. Vedä tarrojen etureunaa taaksepäin ulos ohjaimista rullaa kohden mutta älä irrota rullaa.

**Huomautus:** Rullan on oltava lovessaan, tai tulostin ilmoittaa teipin olevan lopussa.

5. Käännä tarvikesilta alas siten, että se lepää rullan päällä.

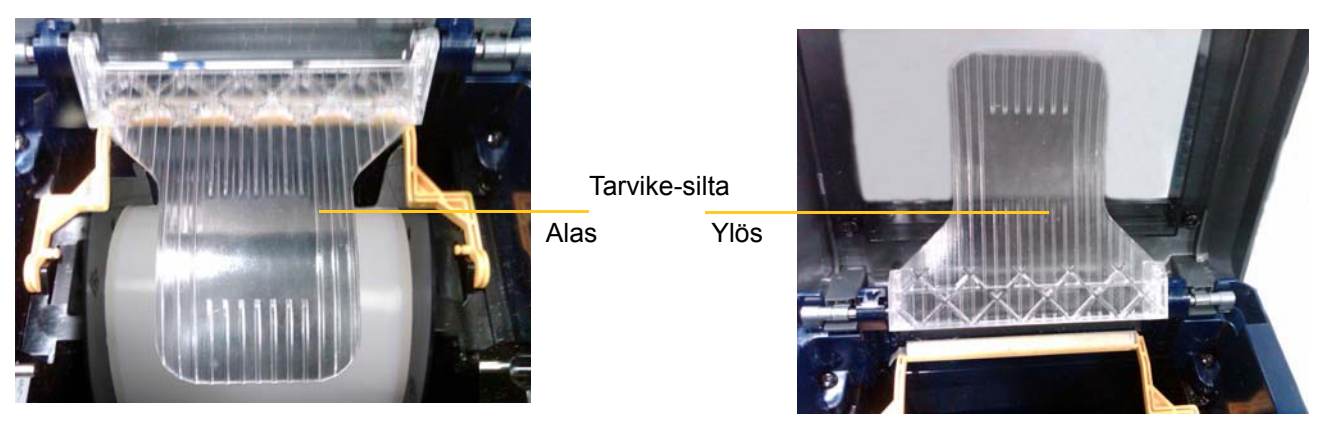

- 6. Syötä TULOSTETUN taskunauhan etureuna tulostimen takaa raon läpi kotelon kannen ja tulostimen rungon väliin:
	- Huomaa, että etureuna on tulostussekvenssin ensimmäinen tasku.
	- Varmista, että tulostettu puoli on ALASPÄIN.
- 7. Aseta merkinnät tarvikesillan päälle ja syötä merkinnät mustan rullan päälle noin 6,35 mm (1/4 tuuma) poistumisaukosta.
- 8. Sulje tulostuspääluukku ja kotelon kansi ja tulosta merkintöjen toinen puoli.
- 9. Kun työ on valmis, avaa kotelon kansi ja tulostuspääluukku.
- 10. Nosta tarvikesilta ylös ja napsauta se paikoilleen kotelon kanteen.
- 11. Sulje tulostimen kansi.

# <span id="page-31-0"></span>**4 Järjestelmätyökalujen käyttäminen**

## <span id="page-31-2"></span><span id="page-31-1"></span>**Grafiikka ja kirjasimet**

### **Tuo**

Jotta voit tuoda grafiikkaa ja kirjasimia tietokoneelta tulostimeen, siirrä ensin tiedostot USBmuistitikulle. Toimi sitten seuraavasti:

- 1. Yhdistä USB-muistitikku mihin tahansa tulostimen vapaana olevaan USB-porttiin.
- 2. Napauta *aloitusnäytössä* kohtaa **Tuo tiedostoja**.
- 3. Valitse *Tuo tiedostoja USB:ltä* -näytössä **kirjasimet** tai **grafiikka**.
- 4. Valitse *Tuo kirjasimia/grafiikkaa* -näytössä tulostimeen tuotavat kirjasimet/grafiikat tai käytä

Valitse kaikki **-painiketta**.

5. Paina **Tuo** .

Edistymispalkki on näkyvissä tuonnin aikana.

**Huomautus:** Jos järjestelmä muisti on lopussa, saat siitä ilmoituksen.

### <span id="page-31-3"></span>**Poista**

Voit poistaa tulostimeen tuotua grafiikaa ja kirjasimia seuraavasti:

- 1. Valitse *aloitusnäytössä* kohta **Tiedostonhallinta**.
- 2. Valitse Kirjasimet tai Grafiikka.
- 3. Valitse valintaruutu poistettavien kirjasinten tai grafiikan vierestä tai valitse Valitse kaikki painike näytön alalaidasta.

Jos tiedät kirjasimen tai grafiikan nimen, voit etsiä sen painamalla  $\mathbf Q$ 

- 4. Kosketa haluamaasi järjestelyvaihtoehtoa.
- 5. Tarkista valintasi ja paina Poista (X) -painiketta.

## <span id="page-32-0"></span>**Laiteohjelmistopäivitysten asentaminen**

**Päivitä laitteisto-ohjelmisto seuraavasti:**

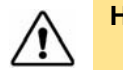

**HUOMIO!** Älä katkaise tulostimen virtaa päivityksen aikana.

- 1. Siirry tietokoneella osoitteeseen [www.bradyid.com.](https://www.bradyid.com)
- 2. Osoita kohtaa **Ohje** ja napsauta *Lataukset*-kohdassa **Laiteohjelmisto**.
- 3. Etsi luettelosta uusin BradyPrinter i3300 -laiteohjelmistopäivitys ja napsauta sitä. Voit järjestellä luettelon aakkosjärjestykseen tehdäksesi tulostimen mallin löytämisen helpommaksi.
- 4. Napsauta **Aloita lataus**.
- 5. Tallenna ladattu tiedosto USB-muistitikulle.
- 6. Yhdistä USB-muistitikku mihin tahansa tulostimen vapaana olevaan USB-porttiin. Tulostin tunnistaa päivitystiedoston ja näyttää ilmoituksen kosketusnäytössä.
- 7. Noudata kosketusnäytön ohjeita. Kun päivitys on valmis, tulostin käynnistyy uudelleen.

# <span id="page-33-0"></span>**5 Ylläpito**

## <span id="page-33-1"></span>**Järjestelmätietojen esittäminen**

*Tietoja*-näytöllä esitetään järjestelmän eri komponenttien versionumerot. Tarkista *Laiteohjelmiston ohjain* -versio harkitessasi laiteohjelmistopäivitystä. Käytä *Tietoja*-näytön muita tietoja Bradyn tuen niin ohjeistaessa.

**Järjestelmän tietojen näyttäminen:** 

- 1. Napauta aloitussivulla **Asetukset**.
- 2. Napauta **Tietoja**.

## <span id="page-33-2"></span>**Ylläpitoa edeltävät toiminnot**

Ennen kuin suoritat mitään ylläpitotoimia, jotka edellyttävät kotelon kannen avaamista, poista virta ja tarvikkeet tulostimesta.

1. Poista tulostimen virtapistoke [1].

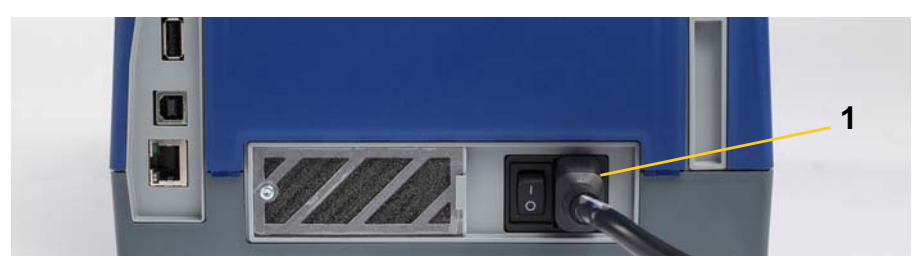

2. Avaa kotelon kansi.

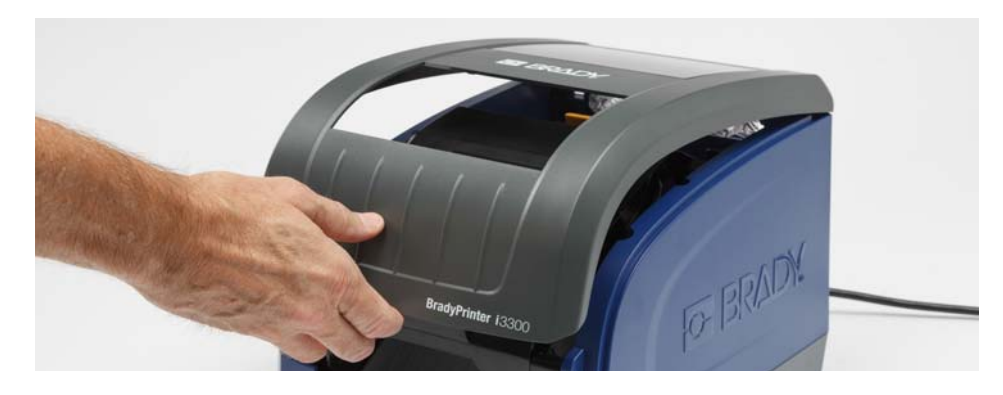

- 3. Vapauta tulostuspääluukun salpa [2] ja avaa kansi.
- 4. Vapauta värinauhakasetin salpa [3] ja nosta nauhakasetti ulos.

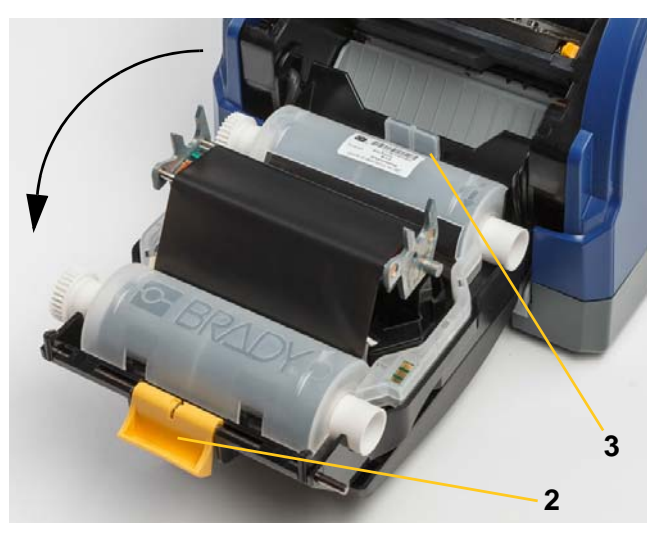

- 5. Siirrä keltainen pyyhin [4] taakse.
- 6. Siirrä keltaisen pyyhkimen ohjaimet [5] täysin auki.
- 7. Irrota kasetti pidikkeen lovista [6].

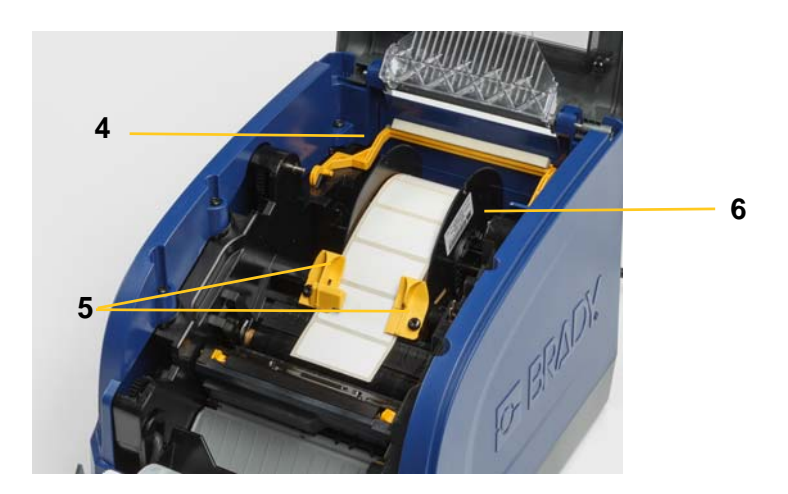

## <span id="page-35-1"></span><span id="page-35-0"></span>**Tulostimen puhdistaminen**

## **Jäännösten siivoaminen tulostimesta**

Aina, kun suoritat minkäänlaista tulostimen ylläpitoa, puhdista myös tarroista jääneet jäännökset.

#### **Vaaditut materiaalit:**

- Paineilmapullo, paikallinen merkki (esim. HOSA AIR-464 -pölynpuhdistin)
- Nukaton liina
- Isopropyylialkoholia
- **Suojalasit**

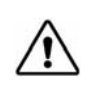

**HUOMIO!** Käytä aina suojalaseja, kun käsittelet paineilmaa.

- 1. Katkaise tulostimen virta ja poista tarvikkeet (katso ["Ylläpitoa edeltävät toiminnot" sivulla 27\)](#page-33-2).
- 2. Käytä suojalaseja ja suihkuta paineilmaa kaikkiin tulostimen osiin, joissa on jäännöksiä.

**Huomautus:** Jos sinulla ei ole paineilmaa, käytä hieman isopropyylialkoholilla kostutettua nukatonta liinaa ja pyyhi lika pois.

- 3. Laita värinauha ja tarrat takaisin.
- 4. Sulje kaikki kannet ja kytke virtajohto.

## <span id="page-35-2"></span>**Näytön puhdistaminen**

#### **Tarvittavat materiaalit**

- Nukaton liina, ei hankaava
- Isopropyylialkoholia

**- tai -**

• Valmiiksi kostutettu liina (joka soveltuu LCD-näyttöjen puhdistukseen)

**Huomautus:** Normaalit puhdistusaineet ammoniakin, saippuan ja monien happojen kanssa voivat vahingoittaa näyttöä. Käytä ainoastaan isopropyylialkoholilla kostutettua nukatonta liinaa.

- 1. Kostuta nukaton liina hieman isopropyylialkoholissa tai käytä tietokoneen näytön puhdistamiseen sopivaa jo kostutettua kangasta.
- 2. Hiero hellästi kostealla kankaalla näyttöä kunnes kaikki lika on lähtenyt.

## <span id="page-36-1"></span><span id="page-36-0"></span>**Leikkurin terän puhdistaminen**

**Huomautus:** Kun puhdistat leikkurin, puhdista myös tarvike- ja leikkurianturit.

#### **Tarvittavat materiaalit**

- BradyPrinter i3300 puhdistussarja (luettelonro B31-CCT)
- Isopropyylialkoholia
- Leikkurin puhdistusväline (sisältyy puhdistussettiin)
- 1. Katkaise tulostimen virta ja poista tarvikkeet (katso ["Ylläpitoa edeltävät toiminnot" sivulla 27\)](#page-33-2).
- 2. Purista kaksi keltaista leikkurin kielekettä [7] leikkurin vapauttamiseksi. Leikkurimekanismi ja poistoteline [8] liukuvat alas tulostuspääluukun taakse.

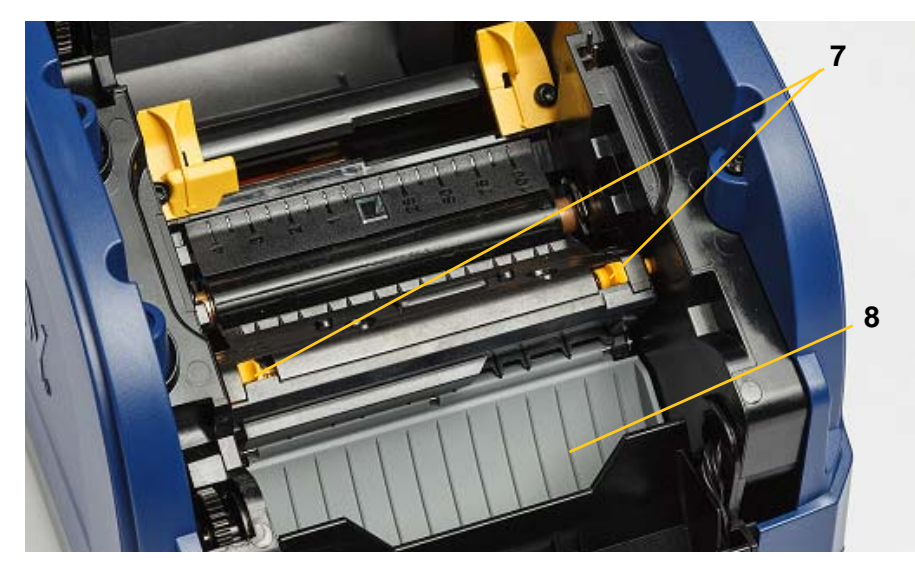

3. Täytä puhdistussetin muovipullo isopropyylialkoholilla.

- 4. Puhdista metallinen leikkausterä [9]:
	- a. Jos leikkuuterässä on merkkejä huomattavista jäämistä, kaavi puhdistussarjan leikkurin puhdistustyökalulla jäämät pois terästä.
	- b. Kostuta yksi puhdistussetin vanutuppo alkoholilla. Alkoholin ei saa antaa tippua vanutuposta.
	- c. Puhdista leikkuuterää kostutetulla tupolla kunnes kaikki lika on lähtenyt.
	- d. Puhdista terän kotelon reunojen alta kostutetulla vaahtomuovitupolla. Puhdista liikkeellä terän ulkoreunasta keskustaan päin, jotta et työnnä jäännettä sisemmälle koneeseen.
	- e. Jatka puhdistamista kunnes näkyvissä ei ole yhtään jäännettä eikä puhtaissa vaahtomuovitupoissa näy tahraantumista.

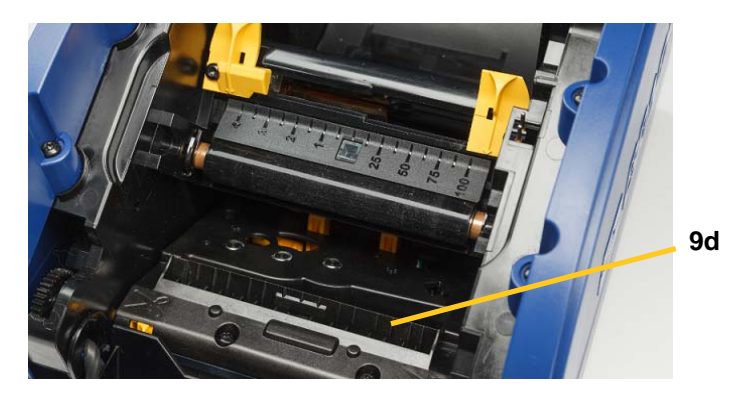

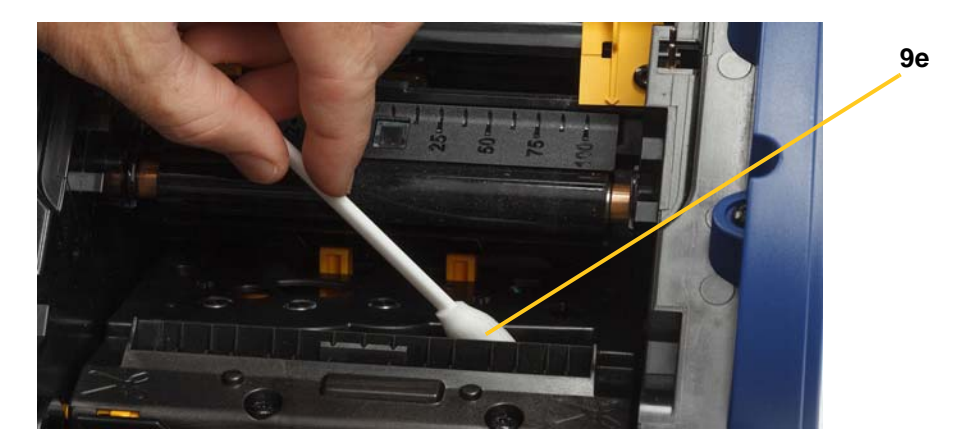

5. Sulje leikkuuterä työntämällä ulostuloliukua ylöspäin kunnes leikkurin kielekkeet napsahtavat paikoilleen.

**Huomautus:** Voit joutua pitelemään tulostuspääluukkua hieman ylhäällä päästäksesi käsiksi poistotelineeseen.

- 6. Laita värinauha- ja tarrakasetit takaisin.
- 7. Sulje kaikki kannet ja kytke virtajohto.

## <span id="page-38-0"></span>**Sensoreiden puhdistaminen**

Tarvike- ja leikkurianturit sijaitsevat tulostimen sisällä, ja niiden päällä voi olla tarrojen leikkaamisesta syntynyttä pölyä. Yksi tarvikeanturi sijaitsee keltaisen tarvikeohjaimen alla, kuten alla olevassa kuvassa näytetään. Leikkurin sensori on leikkurin terän yläpuolella ja sen voi nähdä vain kun leikkuri on vapautettu.

#### **Tarvittavat materiaalit**

- BradyPrinter i3300 puhdistussarja (luettelonro B31-CCT)
- Isopropyylialkoholia
- 1. Katkaise tulostimen virta ja poista tarvikkeet (katso ["Ylläpitoa edeltävät toiminnot" sivulla 27\)](#page-33-2).
- 2. Purista kahta keltaista leikkurin kielekettä vapauttaaksesi leikkurin; leikkurimekanismi ja poistoteline liukuvat alas paljastaen leikkuuanturin.
- 3. Pyyhi valmiiksi kostutetulla vaahtomuovitupolla leikkuuanturin [11] ja kahden tarvikeanturin [10] pintaa varoen kuvassa näytetyistä kohdista:
	- a. Keskimmäinen stanssausanturi [10a]
	- b. Tarra ulos/stanssausanturi [10b]

**Huomautus:** Anturi sijaitsee keltaisen tarvikeohjaimen alla.

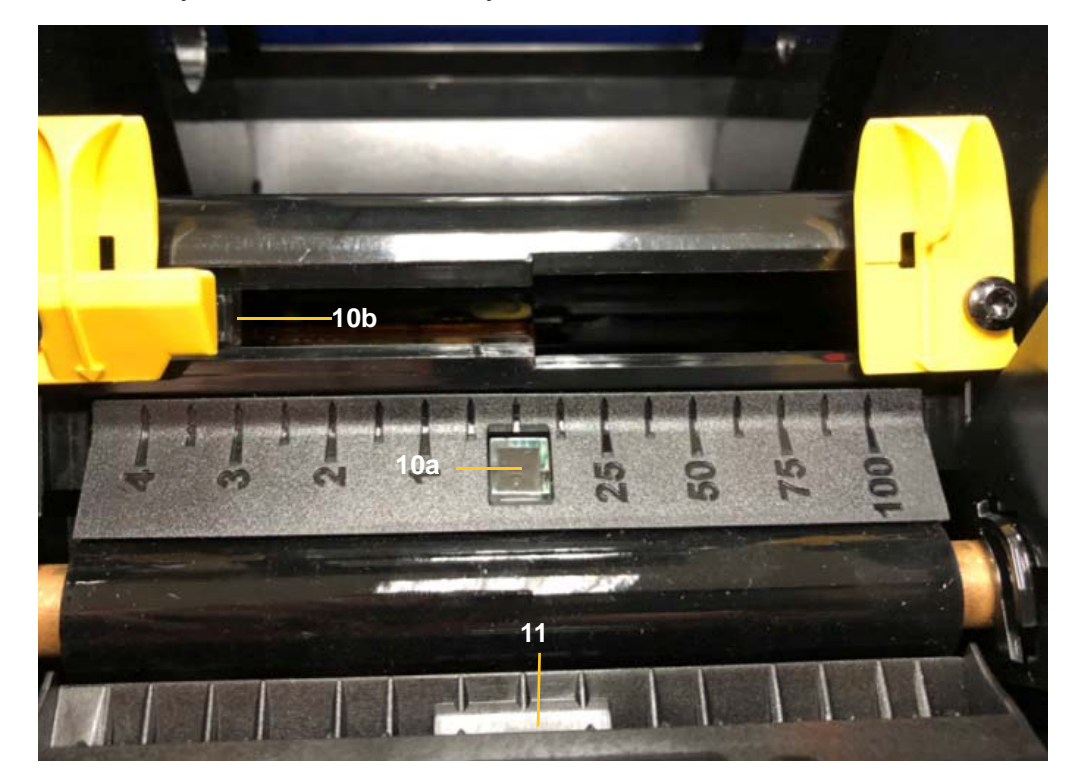

## <span id="page-39-0"></span>**Leikkurin terän ulostuloalueen puhdistaminen**

Tämä prosessi puhdistaa leikkurin terän ulostuloalueen ja ulostuloliu'un.

**Huomautus:** Sinun pitäisi puhdistaa ulostuloalue kun olet puhdistanut leikkurin terät ja sensorin. Puhdistustuppo voi vahingoittua kun puhdistat ulostuloaluetta.

#### **Tarvittavat materiaalit**

- BradyPrinter i3300 puhdistussarja (luettelonro B31-CCT)
- Isopropyylialkoholia
- 1. Katkaise tulostimen virta ja poista tarvikkeet (katso ["Ylläpitoa edeltävät toiminnot" sivulla 27\)](#page-33-2).
- 2. Sulje tulostuspääluukku. Sen ei tarvitse napsahtaa paikalleen.
- 3. Puhdista puhdistussarjan alkoholilla kostutetuilla tupoilla poistotelineen aukko [12] ja poistoteline [13].
- **Huomautus:** Jotta yllät kaikkiin ulostuloliu'un alueisiin, voit sulkea kannen ja kallistaa tulostimen sivulle.

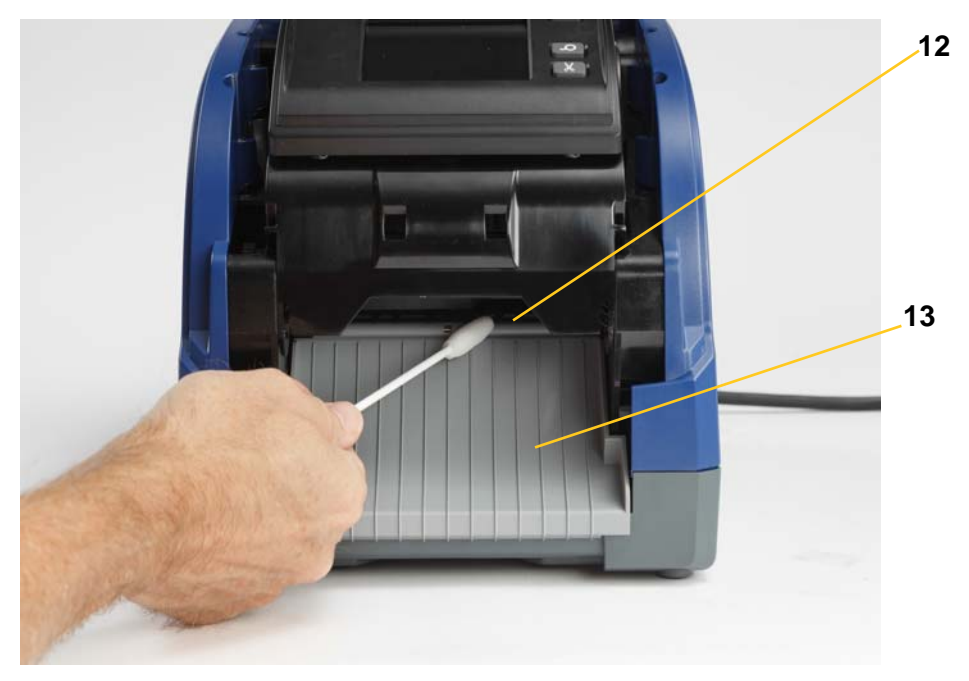

- 4. Laita värinauha- ja tarrakasetit takaisin.
- 5. Sulje kaikki kannet, kiinnitä virtajohto ja kytke virtakytkin päälle.

## <span id="page-40-0"></span>**Pölyjen pyyhkiminen**

Yksikköön saattaa kertyä pölyä tarvikkeiden leikkaamisesta. Jos paljon pölyä kertyy, puhdista yksikkö käyttäen tätä prosessia.

#### **Tarvittavat materiaalit**

- BradyPrinter i3300 puhdistussarja (luettelonro B31-CCT)
- Isopropyylialkoholia
- Paineilmapullo, paikallinen merkki (esim. HOSA AIR-464 -pölynpuhdistin)

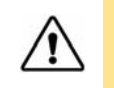

**HUOMIO!** Käytä aina suojalaseja, kun käsittelet paineilmaa.

- 1. Katkaise tulostimen virta ja poista tarvikkeet (katso ["Ylläpitoa edeltävät toiminnot" sivulla 27\)](#page-33-2).
- 2. Poista kertynyt pöly suihkuttamalla kaikki näkyvät alueet tulostimen sisältä paineilmalla.
- 3. Pyyhi isopropyylialkoholilla kostutetulla liinalla kaikki tulostimen sisään jäänyt pöly.
- 4. Pyyhi ulkokansi ja tulostimen kehys liasta ja kertymistä.

## <span id="page-40-2"></span><span id="page-40-1"></span>**Tulostuspään puhdistaminen**

#### **Tarvittavat materiaalit**

- BradyPrinter i3300 puhdistussarja (luettelonro B31-CCT)
- Isopropyylialkoholia
- 1. Katkaise tulostimen virta ja poista tarvikkeet (katso ["Ylläpitoa edeltävät toiminnot" sivulla 27\)](#page-33-2).
- 2. Täytä puhdistussetin muovipullo isopropyylialkoholilla.

**Huomautus:** Älä hankaa tupolla tulostuspäiden pronssinväristä aluetta.

3. Kostuta yksi puhdistussarjan vaahtomuovitupoista alkoholilla ja hankaa kevyesti tulostuspään vihreää ja mustaa aluetta [14].

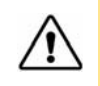

**HUOMIO!** Käytä vain puhdistussetissä annettuja materiaaleja. Muiden materiaalien käyttö saattaa vahingoittaa tulostuspäätä pysyvästi.

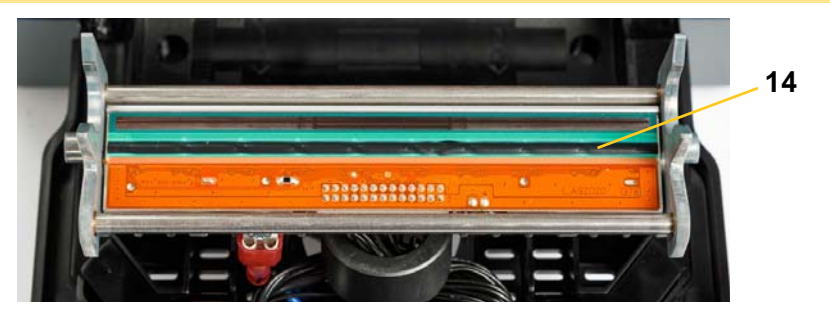

- 4. Laita värinauha- ja tarrakasetit takaisin.
- 5. Sulje kaikki kannet ja kytke virtajohto.

## <span id="page-41-1"></span><span id="page-41-0"></span>**Pyyhkimen vaihtaminen**

#### **Tarvittavat materiaalit**

- B31-WIPER
- 1. Katkaise tulostimen virta ja poista tarvikkeet (katso ["Ylläpitoa edeltävät toiminnot" sivulla 27\)](#page-33-2).
- 2. Nosta ja pidä pyyhkimen vartta ja ota samalla kiinni pyyhkimen sisäkkeen kielekkeestä [15].
- 3. Vedä kieleke hieman eteenpäin ja liu'uta sitten pyyhkimen sisäke pois pyyhkimen varresta.
- 4. Vaihtaaksesi pyyhkimen syötä pyyhkimen sisäkkeen kieleke pyyhkimen varren reikään [16], kunnes kieleke napsahtaa paikalleen.

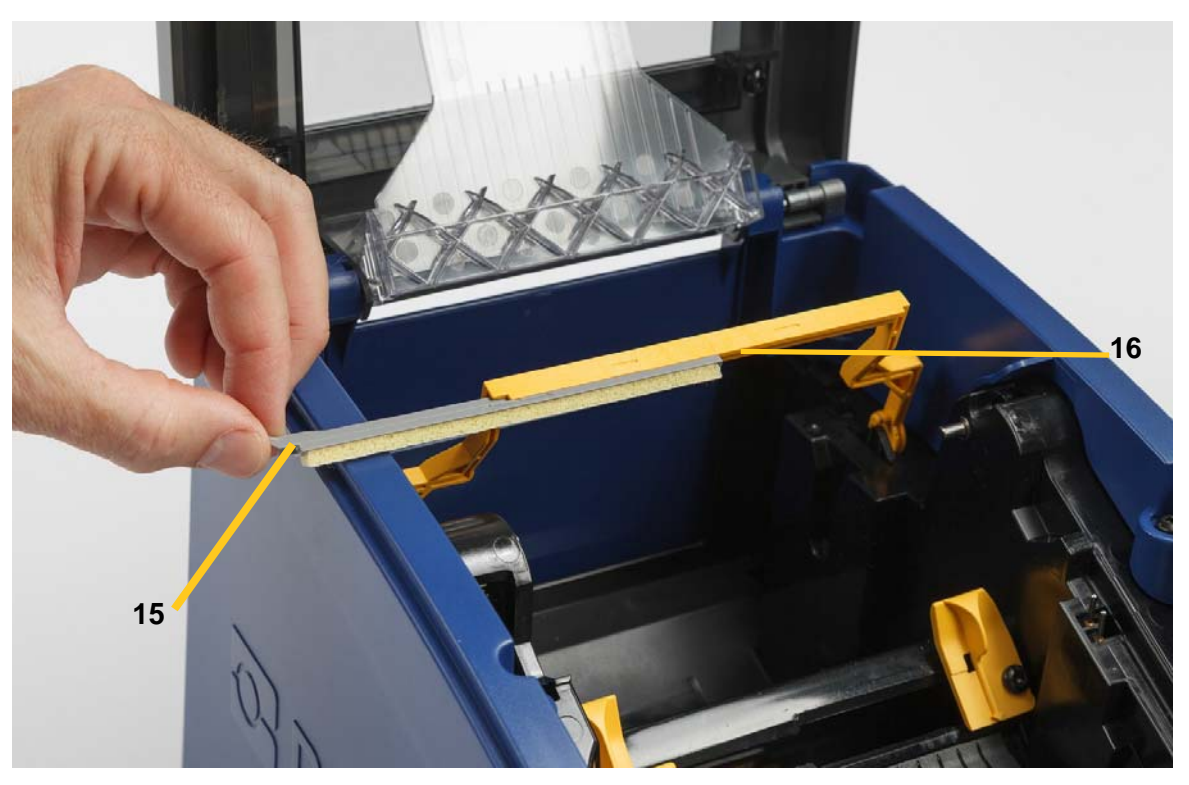

- 5. Laita värinauha ja tarrat takaisin.
- 6. Sulje kaikki kannet ja kytke virtajohto.

## <span id="page-42-1"></span><span id="page-42-0"></span>**Jumittumien poistaminen**

## **Tukos tulostimessa**

#### **Jumittumien poistaminen tulostimesta:**

- 1. Poista tulostimesta vahingoittunut värinauha ja/tai tarrat.
- 2. Tarkista, että tulostuspää, leikkuuterät, anturit tms. eivät ole vioittuneet.
- 3. Tarkista, tarvitaanko puhdistusta. Jos pitää puhdistaa, katso ["Tulostimen puhdistaminen"](#page-35-0)  [sivulla 29](#page-35-0) lisätietoja varten.
- 4. Lataa värinauha ja tarrat takaisin ja poista kaikki virheilmoitukset.

### <span id="page-42-2"></span>**Tukos leikkurissa**

#### **Leikkuritukoksen poistaminen:**

1. Leikkaa tarrat kuten alla.

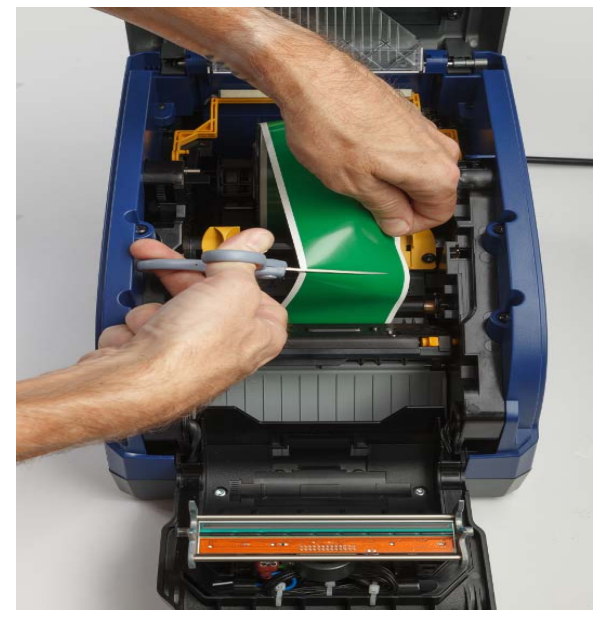

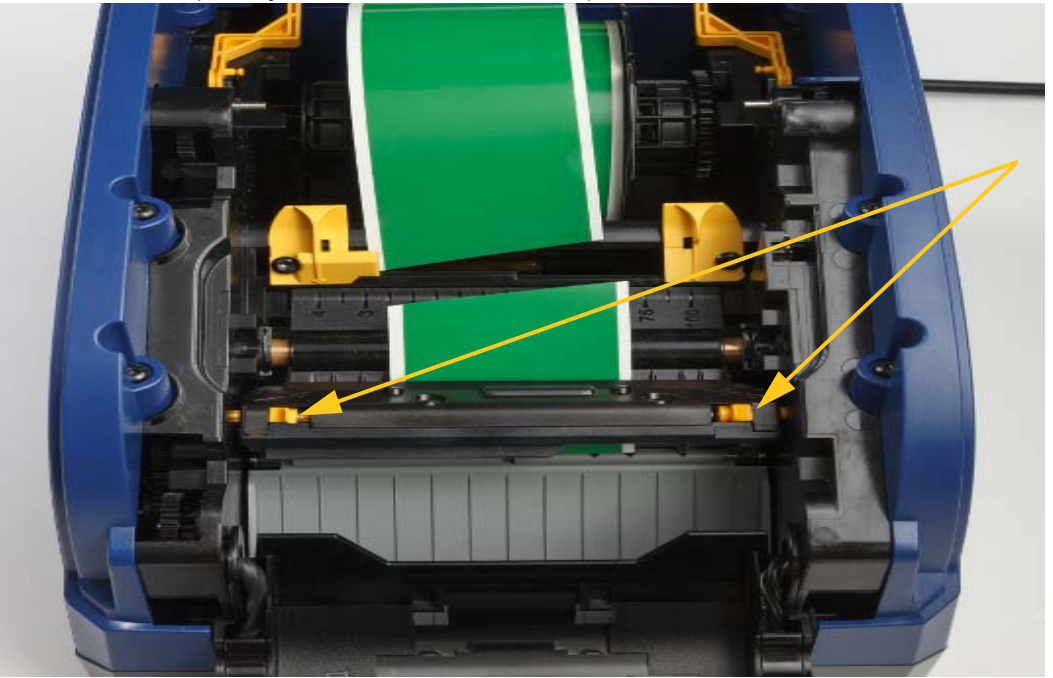

2. Vapauta ja kallista leikkurimoduulia puristamalla kielekkeitä.

3. Pyöritä leikkurin ratasta vastapäivään laskeaksesi terää.

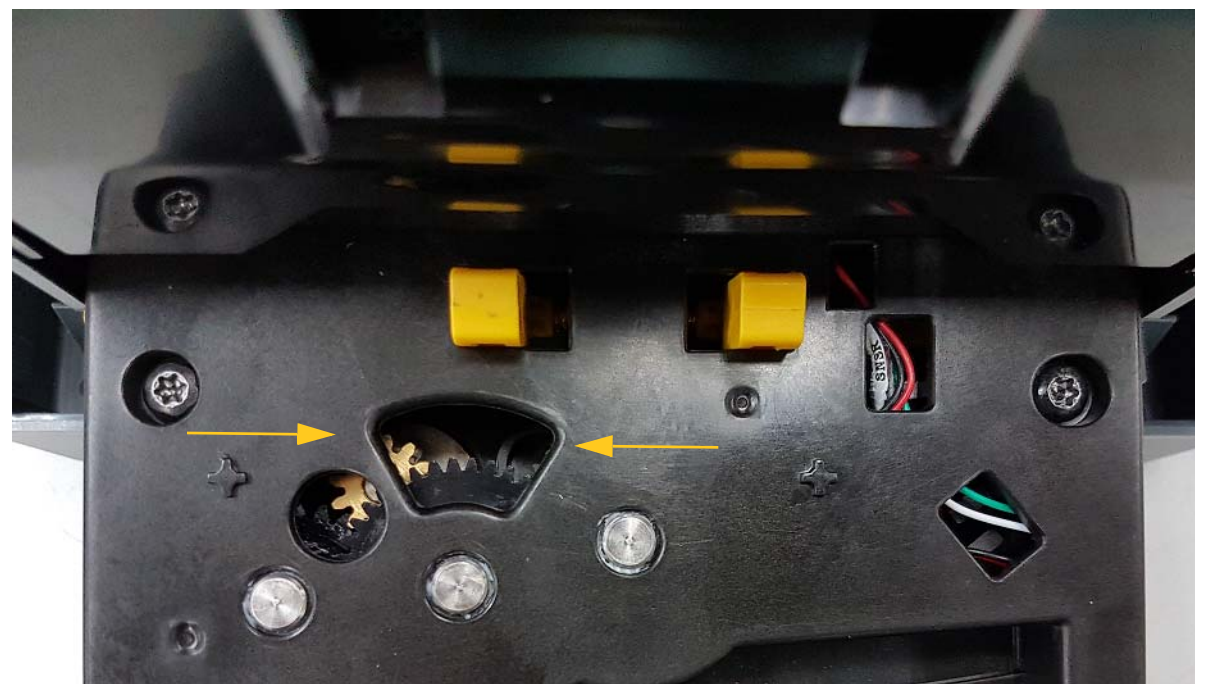

- 4. Poista tarrat.
- 5. Pyöritä ratasta myötäpäivään nostaaksesi terää.
- 6. Työnnä leikkurimekanismi takaisin paikoilleen siten, että tapit napsahtavat paikoilleen.

# <span id="page-44-0"></span>**6 Vianmääritys**

Käytä seuraavaa taulukkoa vianmääritykseen. Jos tulostin antaa virheilmoituksen, noudata kosketusnäytön ohjeita.

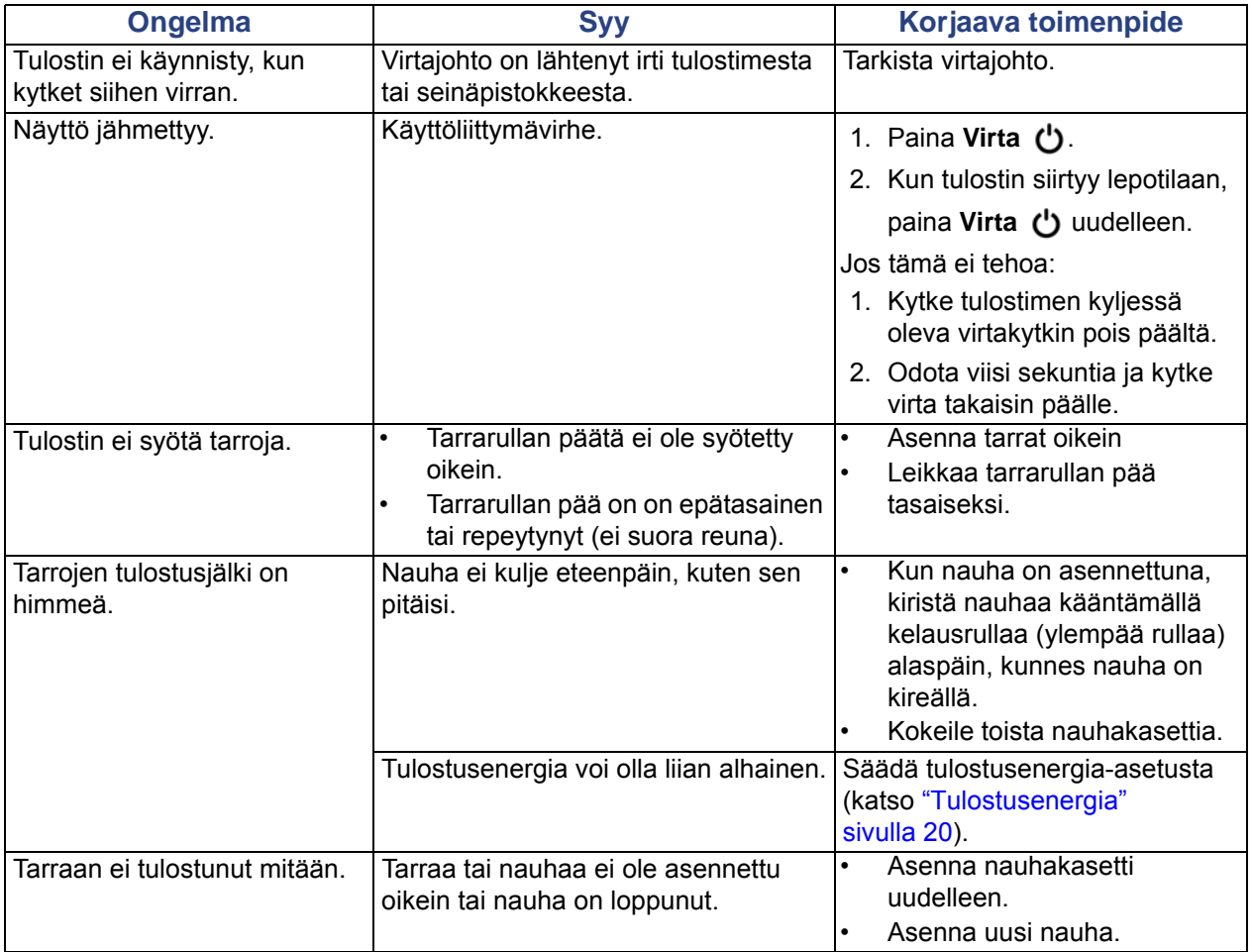

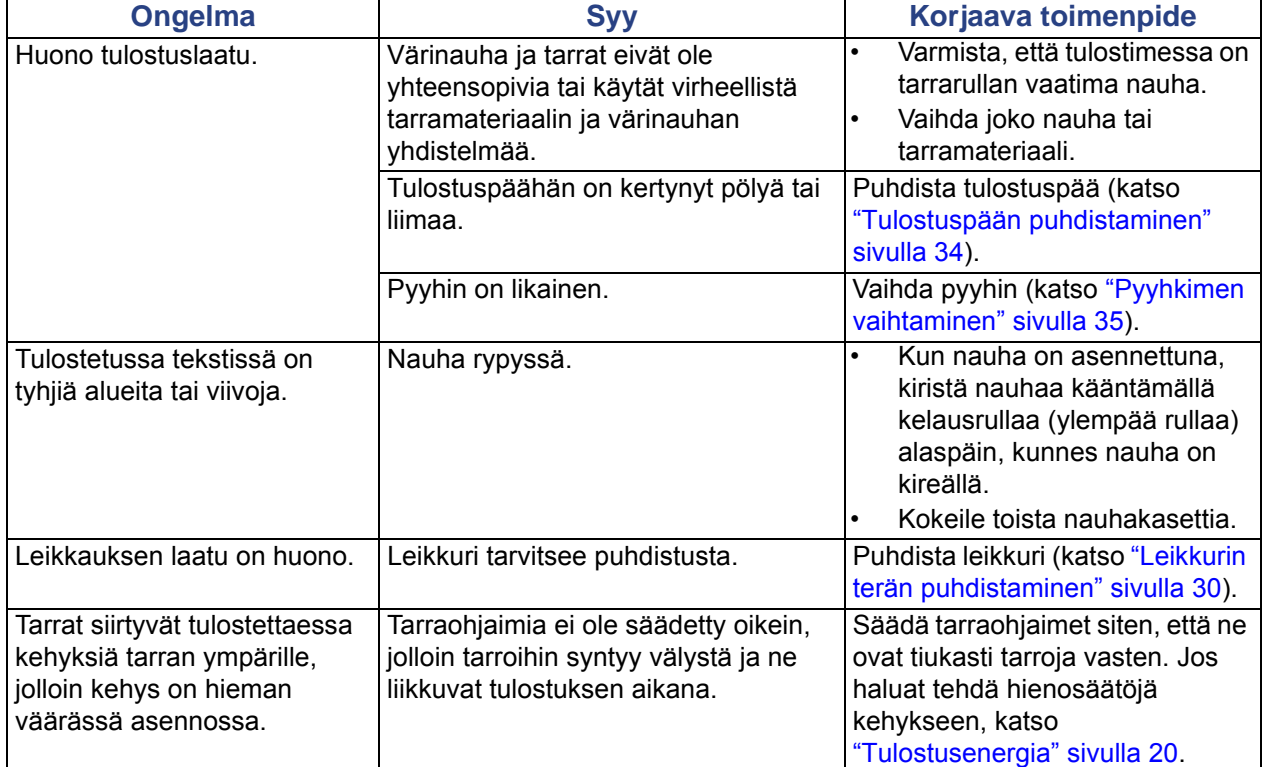

# <span id="page-46-0"></span>**Säädökset ja lisensointi**

## <span id="page-46-1"></span>**Käyttöoikeussopimus, Microsoft Windows CE**©

Olet hankkinut laitteen, joka sisältää Brady Worldwide, Inc:n lisensoimaa ohjelmistoa Microsoft Licensingilta tai sen tytäryhtiöiltä ("MS"). Nämän Microsoftilta saadut tallennetut ohjelmistotuotteet sekä niihin liittyvät mediat, tulostetut materiaalit ja "netissä oleva" tai sähköinen dokumentaatio ("OHJELMISTO") kuuluvat kansainvälisten immateriaalioikeuslakien ja -sopimusten alaisuuteen. OHJELMISTO on lisensoitu, ei myyty. Kaikki oikeudet pidätetään.

JOS ET HYVÄKSY TÄTÄ LOPPUKÄYTTÄJÄN SOPIMUSTA, ÄLÄ KÄYTÄ LAITETTA TAI KOPIOI OHJELMISTOA. OTA SEN SIJAAN HETI YHTEYS BRADY WORLDWIDE, INC:IIN SAADAKSESI OHJEITA KÄYTTÄMÄTTÖMÄN LAITTEEN PALAUTTAMISESTA KORVAUKSEN SAAMISEKSI. **MIKÄ TAHANSA OHJELMISTON KÄYTTÖ, MUKAANLUKIEN MUTTA EI RAJOITTUEN LAITTEEN KÄYTTÖ, MERKITSEE ETTÄ HYVÄKSYT TÄMÄN LOPPUKÄYTTÄJÄN SOPIMUKSEN (TAI MINKÄ TAHANSA AIKAISEMMAN SOPIMUKSEN RATIFIKOINTI).**

**OHJELMISTOLISENSSIN ANTAMINEN:** Tämä loppukäyttäjän lisenssisopimus antaa sinulle seuraavan lisenssin:

Voit käyttää OHJELMISTOA vain LAITTEESSA.

**EI VIRHESIETOA.** OHJELMISTOSSA EI OLE VIRHESIETOA. BRADY WORLDWIDE, INC. ON ITSENÄISESTI PÄÄTTÄNYT KUINKA KÄYTTÄÄ OHJELMISTOA LAITTEESSA JA MS ON LUOTTANUT BRADY WORLDWIDE, INC:IIN SUORITTAAKSEEN TARVITTAVAA TESTAUSTA MÄÄRITELLÄKSEEN, ETTÄ OHJELMISTO ON SOPIVA KYSEISEEN KÄYTTÖÖN.

EI TAKUUTA OHJELMISTOLLE. **OHJELMISTO tarjotaan "kuten se on" ja kaikkine virheineen. KAIKKI RISKIT LIITTYEN LAADUN, TOIMINTAKYVYN, TARKKUUDEN JA SAAVUTUSTEN TYYTYVÄISYYTEEN (MUKAANLUKIEN HUOLIMATTOMUUDEN PUUTE) OVAT SINUN VASTUULLASI. EI OLE MYÖSKÄÄN TAKUUTA TYYTYVÄISYYTESI HÄIRINTÄÄN TAI VÄÄRINKÄYTÖSTÄ.** JOS OLET SAANUT TAKUITA KOSKIEN LAITETTA TAI OHJELMISTOA, NUO TAKUUT EIVÄT OLE MS:STÄ EIVÄTKÄ SIDO SITÄ.

**Huomio Java-tuesta.** OHJELMISTO voi sisältää tukiohjelmia, jotka on kirjoitettu Javalla. Javateknologia on virhesietoinen eikä sitä ole suunniteltu, valmistettu tai tarkoitettu käytettäväksi tai myytäväksi nettihallintajärjestelmänä vaarallisissa ympäristöissä, joissa vaaditaan virheetöntä toimintaa, kuten ydinvoimalaitoksissa, lentonavigaatiossa tai viestijärjestelmissä, ilmaliikenteen hallinnassa, elintoimintalaitteissa tai asejärjestelmissä, joissa Java-teknologian virhe voisi johtaa suoraan kuolemaan, henkilökohtaisiin vahinkoihin tai vakaviin fyysisiin tai ympäristön vahinkoihin. Sun Microsystems, Inc. on vaatinut sopimuksella MS:n tekemään tämän vastuuvapauslausekkeen.

**Ei vastuuta tietyistä vahingoista. PAITSI KUTEN LAISSA ON KIELLETTY, MS:LLÄ EI OLE VASTUUTA MISTÄÄN SUORASTA, ERITYISESTÄ, SEURAAVASTA TAI SATUNNAISESTA VAHINGOSTA, JOKA LIITTYY OHJELMISTON KÄYTTÖÖN TAI SUORITUSKYKYYN. TÄMÄ RAJOITUS ON VOIMASSA, VAIKKA MIKÄ TAHANSA KORJAUS EPÄONNISTUISI TARKOITUKSESSAAN. MISSÄÄN TAPAUKSESSA MS EI OLE VASTUUSSA MISTÄÄN ARVOSTA, JOKA YLITTÄÄ KAKSISATAA VIISIKYMMENTÄ YHDYSVALTAIN DOLLARIA (250,00 USD).**

**Rajoitukset käänteiseen tekniikkaan, takaisinkääntämiseen ja osien erottamiseen.** Et voi käyttää käänteistä tekniikkaa, kääntää takaisin tai erottaa OHJELMISTOA, paitsi ja vain siinä tapauksessa, että tällainen on sallittua käytettävän lain mukaisesti ilman tätä rajoitusta.

**OHJELMISTON SIIRTO SALLITTU MUTTA RAJOITUKSIN.** Voit siirtää oikeuksia pysyvästi tämän loppukäyttäjäsopimuksen alla vain osana pysyvää myyntiä tai laitteen siirtoa ja vain jos vastaanottaja hyväksyy tämän loppukäyttäjän sopimuksen. Jos OHJELMISTO on päivitys, mihin tahansa siirtoon täytyy myös sisältyä OHJELMISTON aikaisemmat versiot.

**VIENTIRAJOITUKSET.** Hyväksyt, että OHJELMISTO tulee Yhdysvalloista. Hyväksyt kaikki sovellettavat kansainväliset ja kansainväliset lait, jotka liittyvät OHJELMISTOON, mukaanlukien Yhdysvaltojen vientihallinnon säännökset, sekä loppukäyttäjän, loppukäytön ja kohdemaan rajoitukset, jotka Yhdysvallat ja muut hallitukset ovat tehneet. Saadaksesi lisätietoja OHJELMISTON viennistä, katso http://www.microsoft.com/exporting.

## <span id="page-48-1"></span><span id="page-48-0"></span>**Toimiston säädöstenmukaisuus ja hyväksynnät**

## **United States**

#### <span id="page-48-2"></span>*FCC Notice*

**Note:**This equipment has been tested and found to comply with the limits for a Class A digital device, pursuant to part 15 of the FCC Rules. These limits are designed to provide reasonable protection against harmful interference when the equipment is operated in a commercial environment. This equipment generates, uses, and can radiate radio frequency energy and, if not installed and used in accordance with the instruction manual, may cause harmful interference to radio communications.

Operation of this equipment in a residential area is likely to cause harmful interference in which case the user will be required to correct the interference at his own expense.

Changes or modifications not expressly approved by the party responsible for compliance could void the user's authority to operate the equipment.

This device complies with Part 15 of the FCC Rules. Operation is subject to the following two conditions: (1) This device may not cause harmful interference and, (2) this device must accept any interference received, including interference that may cause undesired operation.

### **Estados Unidos**

#### *Aviso de la FCC*

**Nota:** Este equipo se puso a prueba y se confirmó que cumple con los límites para un dispositivo digital de Clase A, conforme a la Parte 15 de las Regulaciones de la Comisión Federal de Comunicaciones (Federal Communications Commission, FCC). Estos límites se han diseñado para proporcionar protección razonable contra interferencias perjudiciales cuando el equipo se utilice en un entorno comercial. Este equipo genera, utiliza y puede emitir energía de radiofrecuencia y, si no se instala y se utiliza según el manual de instrucciones, puede ocasionar interferencias perjudiciales en las radiocomunicaciones.

El uso de este equipo en un área residencial puede causar interferencias perjudiciales, en cuyo caso el usuario tendrá que corregir dichas interferencias por su cuenta.

Los cambios o las modificaciones que no hayan sido aprobados expresamente por la parte responsable del cumplimiento pueden invalidar la autorización que se le otorga al usuario para utilizar el equipo.

Este dispositivo cumple con la Parte 15 de las Regulaciones de la FCC. El uso está sujeto a las siguientes dos condiciones: (1) es posible que este dispositivo no provoque interferencias perjudiciales y (2) este dispositivo debe aceptar cualquier interferencia recibida, incluso aquella que pueda generar un uso no deseado.

## <span id="page-49-0"></span>**Canada**

Innovation, Science and Economic Development (ISED) Canada ICES-003:

CAN ICES-3 (A)/NMB-3(A)

### **Canada**

Innovation, Sciences et Développement économique Canada (ISDE)

Canada ICES-003:

CAN ICES-3 (A)/NMB-3(A)

### <span id="page-49-1"></span>**Mexico**

Declaración del Instituto Federal de Telecomunicaciones (IFETEL): El uso de este equipo está sujeto a las siguientes dos condiciones: (1) es posible que este equipo o dispositivo no cause interferencia perjudicial y (2) este equipo o dispositivo debe aceptar cualquier interferencia, incluida la que pueda causar su uso no deseado.

## <span id="page-49-2"></span>**Eurooppa**

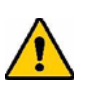

**VAARAILMOITUS!** Tämä on luokan A laite. Laite saattaa aiheuttaa radiohäiriöitä kotikäytössä. Käyttäjän on tällöin toimittava tilanteen vaatimalla tavalla.

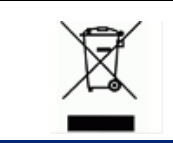

#### **Sähkö- ja elektroniikkalaiteromudirektiivi**

Eurooppalaisen WEEE-direktiivin mukaisesti tämä laite pitää kierrättää paikallisten sääntöjen mukaisesti.

### <span id="page-49-3"></span>*RoHS-direktiivi 2011/65/EU, 2015/863/EU*

Tällä tuotteella on CE-merkintä, ja se noudattaa Euroopan unionin direktiiviä 2011/65/EU EUROOPAN PARLAMENTILTA JA NEUVOSTOLTA päiväyksellä 8. kesäkuuta 2011 koskien rajoituksia tiettyjen vaarallisten aineiden käytöstä sähkö- ja elektroniikkalaitteissa.

EU-direktiivi 2015/863 31. maaliskuuta 2015 muuttaa Euroopan parlamentin ja neuvoston direktiivin 2011/65/EU liitettä II koskien rajoitettujen aineiden luetteloa.

### <span id="page-50-0"></span>*Paristo- ja akkudirektiivi 2006/66/EC*

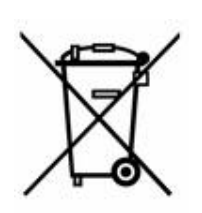

Tässä tuotteessa on litiumnappiparisto. Vasemmalla oleva yliviivatun roskakorin kuva tarkoittaa, että Euroopan Unionin direktiivin 2006/66/EC mukaisesti kaikki paristot ja akut täytyy hävittää erikseen. Paristojen käyttäjät eivät saa hävittää paristoja lajittelemattoman talousjätteen mukana. Tämä direktiivi määrittää raamit käytettyjen paristojen ja akkujen palautukselle ja kierrätykselle. Käytön jälkeen ne tulee hävittää erikseen ja kierrättää. Hävitä paristot ja akut paikallisten sääntöjen mukaisesti.

#### **Huomautus kierrättäjille**

#### **Litiumnappipariston irrottaminen:**

- 1. Pura tulostin ja etsi litiumnappiparisto pääpiirilevyltä.
- 2. Kankea paristo pienellä ruuviavaimella kannastaan ja irrota paristo piirilevystä. Hävitä se paikallisten säädösten mukaisesti.

### <span id="page-50-1"></span>**Turkey**

Türkiye Çevre ve Orman Bakanlığı

(Elektrik ve elektronik ekipmandaki belirli tehlikeli maddelerin kullanılmasının Kısıtlanması Yönetmeliği).

Türkiye Cumhuriyeti: EEE Yönetmeliğine Uygundur

## <span id="page-50-2"></span>**China**

有关此产品的 RoHS 声明信息,请访问 www.BradyID.com/i3300compliance

### <span id="page-50-3"></span>**Taiwan**

請至 www.BradyID.com/i3300compliance 尋找本產品的 RoHS 聲明資訊

## <span id="page-51-0"></span>**Langattoman yhteyden säädöstiedot**

Maakohtaisen sertifioinnin mukaiset säädösmerkinnät on kiinnitetty isäntätulostimeen mekriksi saaduista Wi-Fi (radio) -hyväksynnöistä. Näitä maita ovat: USA, Kanada, Meksiko, Euroopan unioni, Australia, Uusi-Seelanti, Etelä-Afrikka ja Etelä-Korea.

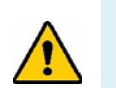

**VAARAILMOITUS!** Laitteen käyttö ilman säädöshyväksyntää on laitonta.

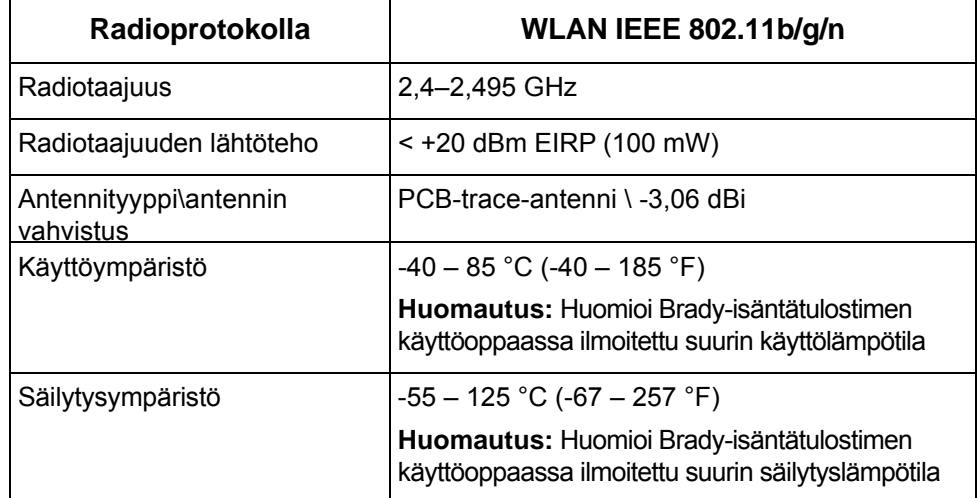

Wi-Fi-radiomoduuli (asennettu kiinteästi tulostimen Wi-Fi-versioon)

## <span id="page-51-1"></span>**United States**

**Note:** This equipment has been tested and found to comply with the limits for a Class A digital device, pursuant to part 15 of the FCC Rules. These limits are designed to provide reasonable protection against harmful interference when the equipment is operated in a commercial environment. This equipment generates, uses, and can radiate radio frequency energy and, if not installed and used in accordance with the instruction manual, may cause harmful interference to radio communications.

Operation of this equipment in a residential area is likely to cause harmful interference in which case the user will be required to correct the interference at own expense.

Changes or modifications not expressly approved by the party responsible for compliance could void the user's authority to operate the equipment.

This device complies with Part 15 of the FCC Rules. Operation is subject to the following two conditions: (1) This device may not cause harmful interference and, (2) this device must accept any interference received, including interference that may cause undesired operation.

**Co-located statements:** To comply with FCC RF exposure compliance requirement, the antenna used for this transmitter must not be co-located or operating in conjunction with any other transmitter/antenna except those already with radio module filing.

**RF exposure guidelines:** The radiated output power of this device is far below the radio frequency exposure limits. Nevertheless, to avoid the possibility of exceeding radio frequency exposure limits for an uncontrolled environment, a minimum 20cm distance should be maintained from WiFi radio module PCB antenna (internal) to the head, neck, or body during normal operation.

## **Estados Unidos**

**Nota:** Este equipo se puso a prueba y se confirmó que cumple con los límites para un dispositivo digital de Clase A, conforme a la Parte 15 de las Regulaciones de la FCC. Estos límites se han diseñado para proporcionar protección razonable contra interferencias perjudiciales cuando el equipo se utilice en un entorno comercial. Este equipo genera, utiliza y puede emitir energía de radiofrecuencia y, si no se instala y se utiliza según el manual de instrucciones, puede ocasionar interferencias perjudiciales en las radiocomunicaciones.

El uso de este equipo en un área residencial puede causar interferencias perjudiciales, en cuyo caso el usuario tendrá que corregir dichas interferencias por su cuenta.

Los cambios o las modificaciones que no hayan sido aprobados expresamente por la parte responsable del cumplimiento pueden invalidar la autorización que se le otorga al usuario para utilizar el equipo.

Este dispositivo cumple con la Parte 15 de las Regulaciones de la FCC. El uso está sujeto a las siguientes dos condiciones: (1) es posible que este dispositivo no provoque interferencias perjudiciales y (2) este dispositivo debe aceptar cualquier interferencia recibida, incluso aquella que pueda generar un uso no deseado.

**Declaraciones sobre la colocalización:** A fin de cumplir con el requisito de cumplimiento de la FCC relativo a la exposición a RF, la antena que se utilice para este transmisor no debe ubicarse ni utilizarse junto con ningún otro transmisor o antena, a excepción de aquellos que ya se incluyen en el módulo de radio.

**Pautas sobre la exposición a RF:** La potencia de salida irradiada de este dispositivo está muy por debajo de los límites de exposición a radiofrecuencia. No obstante, para evitar que se superen los límites de exposición a radiofrecuencia en un entorno no controlado, se debe mantener una distancia mínima de 20 cm entre la antena (interna) en placa de circuito impreso del módulo de radio de wifi y la cabeza, el cuello o el cuerpo durante el uso normal.

### <span id="page-52-0"></span>**Canada**

Innovation, Science and Economic Development (ISED)

CAN ICES-3 (A)/NMB-3(A)

This device complies with Industry Canada's license-exempt RSSs. Operation is subject to the following two conditions:

- 1. This device may not cause interference; and
- 2. This device must accept any interference, including interference that may cause undesired operation of the device.

**Co-located statements:** To comply with FCC RF exposure compliance requirement, the antenna used for this transmitter must not be co-located or operating in conjunction with any other transmitter/antenna except those already with radio module filing.

**RF exposure guidelines / Important note:** This equipment complies with IC radiation exposure limits set forth for an uncontrolled environment. This equipment should be installed and operated with minimum distance 20cm between the radiator and your body.

**Note Importante:** Déclaration d'exposition aux radiations: Cet équipement est conforme aux limites d'exposition aux rayonnements IC établies pour un environnement non contrôlé. Cet équipement doit être installé et utilisé avec un minimum de 20cm de distance entre la source de rayonnement et votre corps.

### **Canada**

Innovation, Sciences et Développement économique Canada (ISDE)

CAN ICES-3 (A)/NMB-3(A)

Cet appareil est en conformité avec les normes RSS non soumises à licence du Canada. Son fonctionnement est assujetti aux deux conditions suivantes:

- 1. cet appareil ne doit pas causer de l'interférence nocive; et
- 2. cet appareil doit accepter toute interférence reçue, y compris l'interférence qui peut causer un fonctionnement non désiré.

**Déclarations coimplantées:** pour se conformer aux exigences de la FCC relatives à la conformité à l'exposition RF, l'antenne utilisée pour cet émetteur ne peut être coimplantée ou opérée conjointement avec tout autre émetteur ou toute autre antenne, excepté ceux disposant déjà d'un module radio.

**Directives sur l'exposition RF/ remarques importantes:** cet équipement est conforme aux limites d'exposition aux rayonnements IC établies pour un environnement non contrôlé. Cet équipement doit être installé et utilisé avec un minimum de 20 cm de distance entre la source de rayonnement et votre corps.

**Remarque importante:** Déclaration d'exposition aux radiations: Cet équipement est conforme aux limites d'exposition aux rayonnements IC établies pour un environnement non contrôlé. Cet équipement doit être installé et utilisé avec un minimum de 20 cm de distance entre la source de rayonnement et votre corps.

### <span id="page-53-0"></span>**Mexico**

Declaración del IFETEL:

"El uso de este equipo está sujeto a las siguientes dos condiciones: (1) es posible que este equipo o dispositivo no cause interferencia perjudicial y (2) este equipo o dispositivo debe aceptar cualquier interferencia, incluida la que pueda causar un uso no deseado".

## <span id="page-54-0"></span>**Euroopan unioni**

Tämä on luokan A laite. Laite saattaa aiheuttaa radiohäiriöitä kotikäytössä. Käyttäjän on tällöin toimittava tilanteen vaatimalla tavalla.

Radiolaitedirektiivi (RED) 2014/53/EC

- a. Taajuusalueet, joilla radiolaite toimii: 2,401 GHz 2,483 GHz
- b. Suurin radiotaajuusteho, joka lähetetään radiolaitteen toimintataajuusalueilla: < +20 dBm EIRP (100 mW)

### <span id="page-54-1"></span>**Brazil**

ANATEL notice:

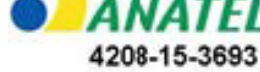

Este equipamento opera em caráter secundário, isto é, não tem direito a proteção contra interferência prejudicial, mesmo de estações do mesmo tipo, e não pode causar interferência a sistemas operando em caráter primário.

Este produto contém a placa model GS2011MIPS, código de homologação ANATEL 4208- 15-3693.

### <span id="page-54-2"></span>**Kansainvälinen**

Bradyn isäntätulostinten käyttämä Wi-Fi-moduuli noudattaa kansainvälisesti tunnistettuja standardeja, jotka kattavat ihmisten altistumisen sähkömagneettisille kentille, eli EN 62311 "Arvio elektroniikka- ja sähkölaitteista liittyen ihmisten altistumisrajoihin sähkömagneettisille kentille (0 Hz - 300 GHz)".

#### **Sijainnit**

Brady Worldwide, Inc 6555 West Good Hope Road P.O. Box 2131 Milwaukee, WI 53201-2131, USA www.bradycorp.com Puh: 1-888-272-3946

#### **Brady EMEA**

Lindestraat 20 9240 Zele Belgia www.bradycorp.com/global Puh: +32 (0) 52 45 78 11

#### **Brady Corporation Asia**

1 Kaki Bukit Crescent Singapore 416236 www.bradycorp.com/global Puh: 65-6477-7261

#### **Brady Worldwide**

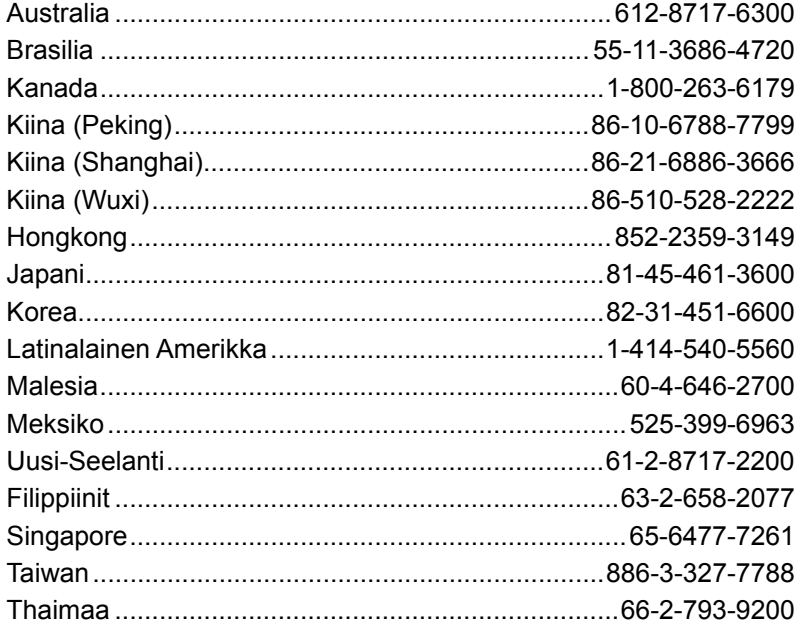

i3300 käyttöopas (Painettu - Suomi):

V. 28/2/2019

**OF BRADY** WHEN PERFORMANCE MATTERS MOST"